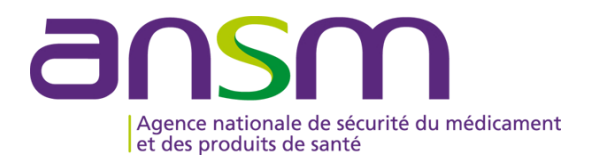

# **GUIDE D'UTILISATION D'e-FIT FIG**

# **MODALITES DE CREATION, MODIFICATION D'UNE FIG**

## **Accès sur e-fit**

- **L'accès sur e-fit pour la création, la consultation, la modification, la suppression d'une FIG nécessite de remplir les conditions suivantes :**
- 1. être le correspondant ETS titulaire ou son (ses) remplaçant(s) (EFS Régional/Interrégional ou CTSA), ou être le correspondant d'un site d'ETS ou son (ses) remplaçant(s), ou être le correspondant ES<br>titulaire ou son remp
- 2. être enregistré dans l'annuaire e-FIT en tant que correspondant ETS titulaire ou son (ses) remplaçant(s) (EFS Régional/Interrégional ou CTSA), ou en tant que correspondant de site d'ETS ou son (ses) remplaçant(s), ou en
- **3. disposer d'une carte CPX (CPS, CPA, CPE)**
- **4. disposer d'un lecteur de carte CPX**
- **5. installer e-fit sur son poste de travail (procédure d'aide à l'installation en page d'accueil e-fit)**
- Le déclarant est identifié par sa carte CPX. Ses droits d'accès sont ceux délimités dans e-FIT en lien avec<br>sa carte CPX et en lien avec le(s) processus déclaratif(s) (FEIR, FEIGD, FIG, FIPD) pour lequel(s) il est<br>autorisé
- **Le titulaire de la carte CPX doit conserver les documents nécessaires pour contacter l'ASIP Santé en cas de besoin.**
- **Hotline eFIT en page d'accueil : 01.46.29.36.36** : De 9h à 18h, 5 jours sur 7 sauf jours fériés, notre support téléphonique répondra à toutes questions concernant e-FIT (réponse directe ou transmission de vos questions aux<br>personnes compétentes sur ces sujets).
- **DSI de l'Ansm en page d'accueil : 01.55.87.31.07** (**en cas de difficulté pour joindre la hotline**) De 9h à 18h, 5 jours sur 7 sauf jours fériés, notre support téléphonique répondra à vos questions concernant l'utilisation du site)

#### **Contacts utiles :**

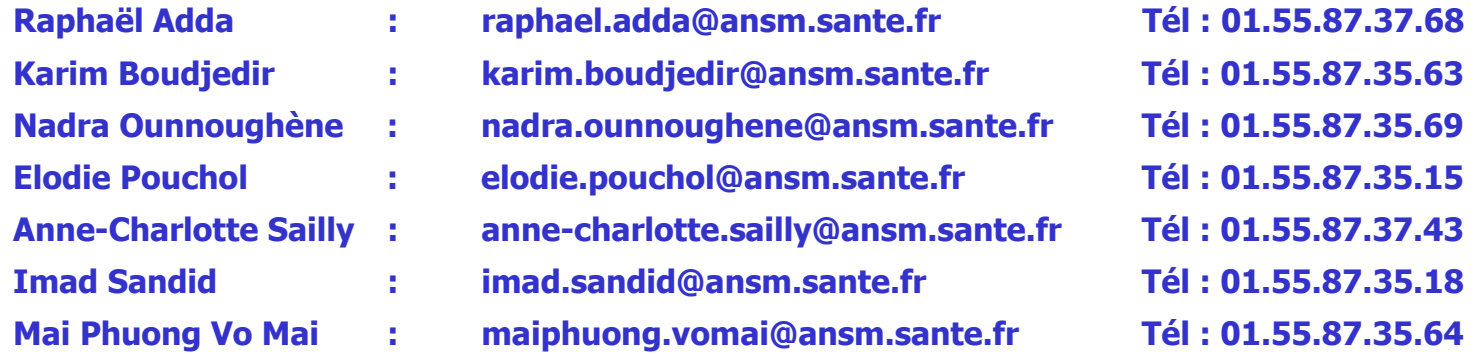

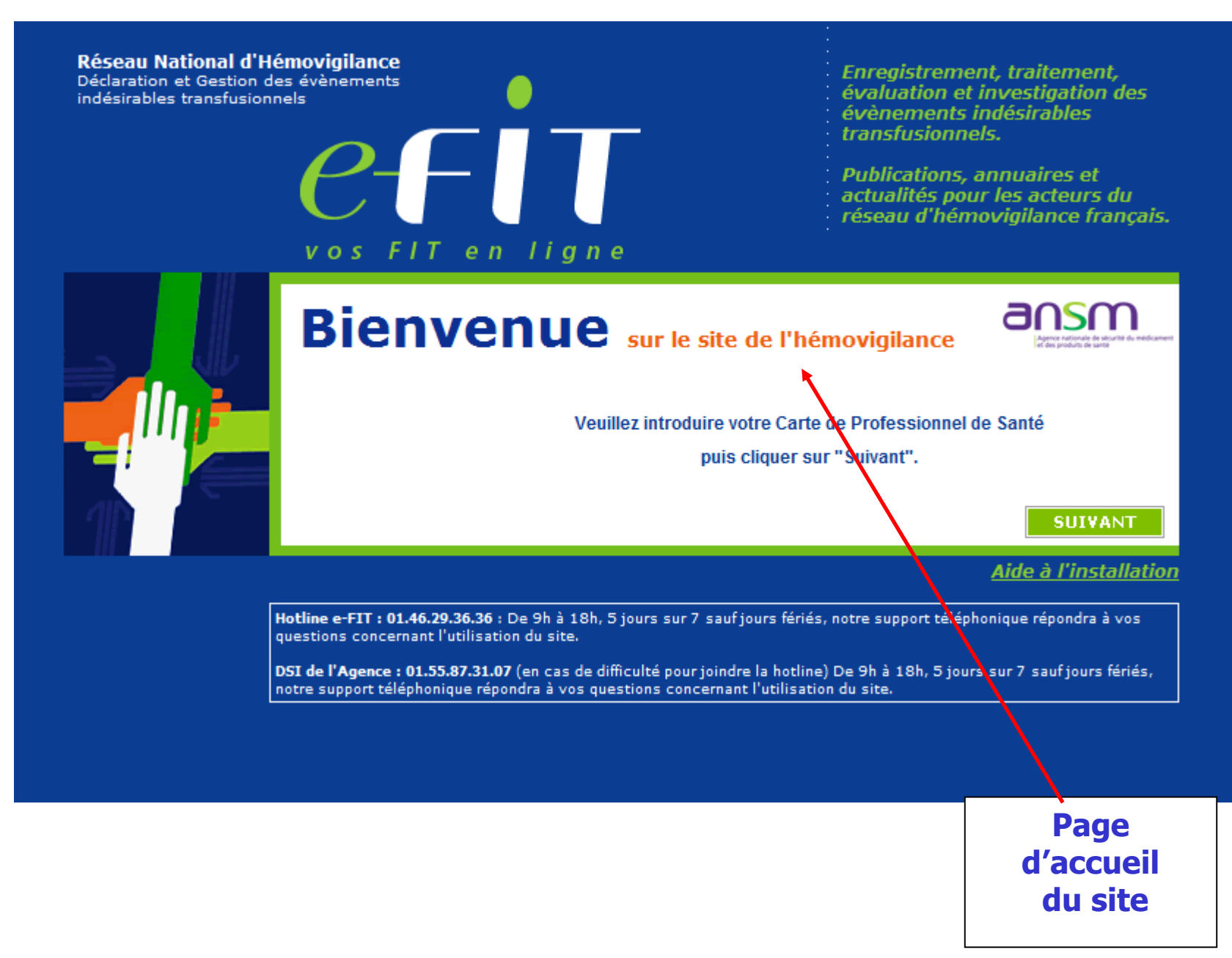

## **Ecran ETS-EFS-CRH-CTSA-Ansm**

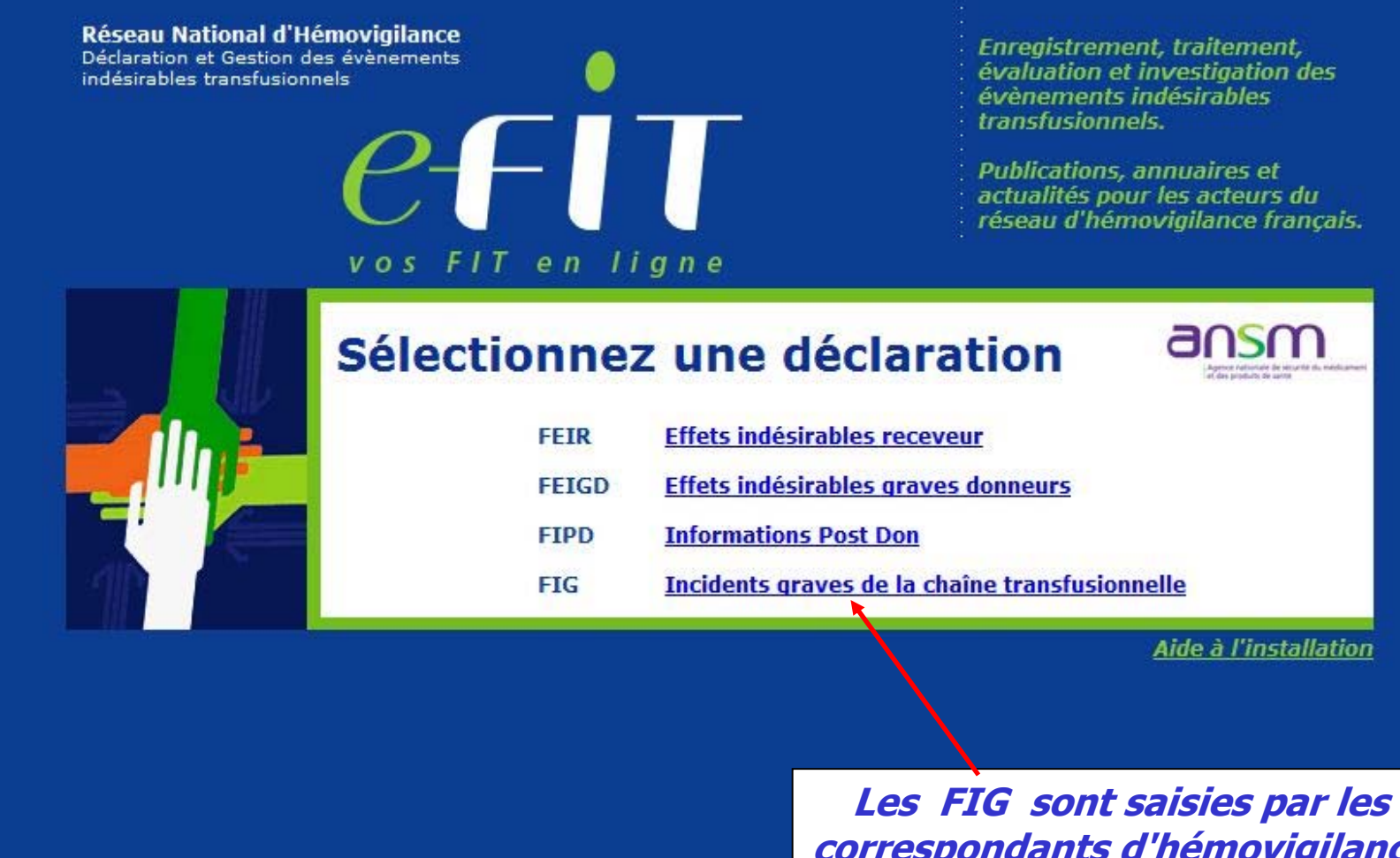

**correspondants d'hémovigilance des sites et des ETS. Comme pour les FEIR, les CRH visent les déclarations**

## **Ecran Etablissement de santé (ES)**

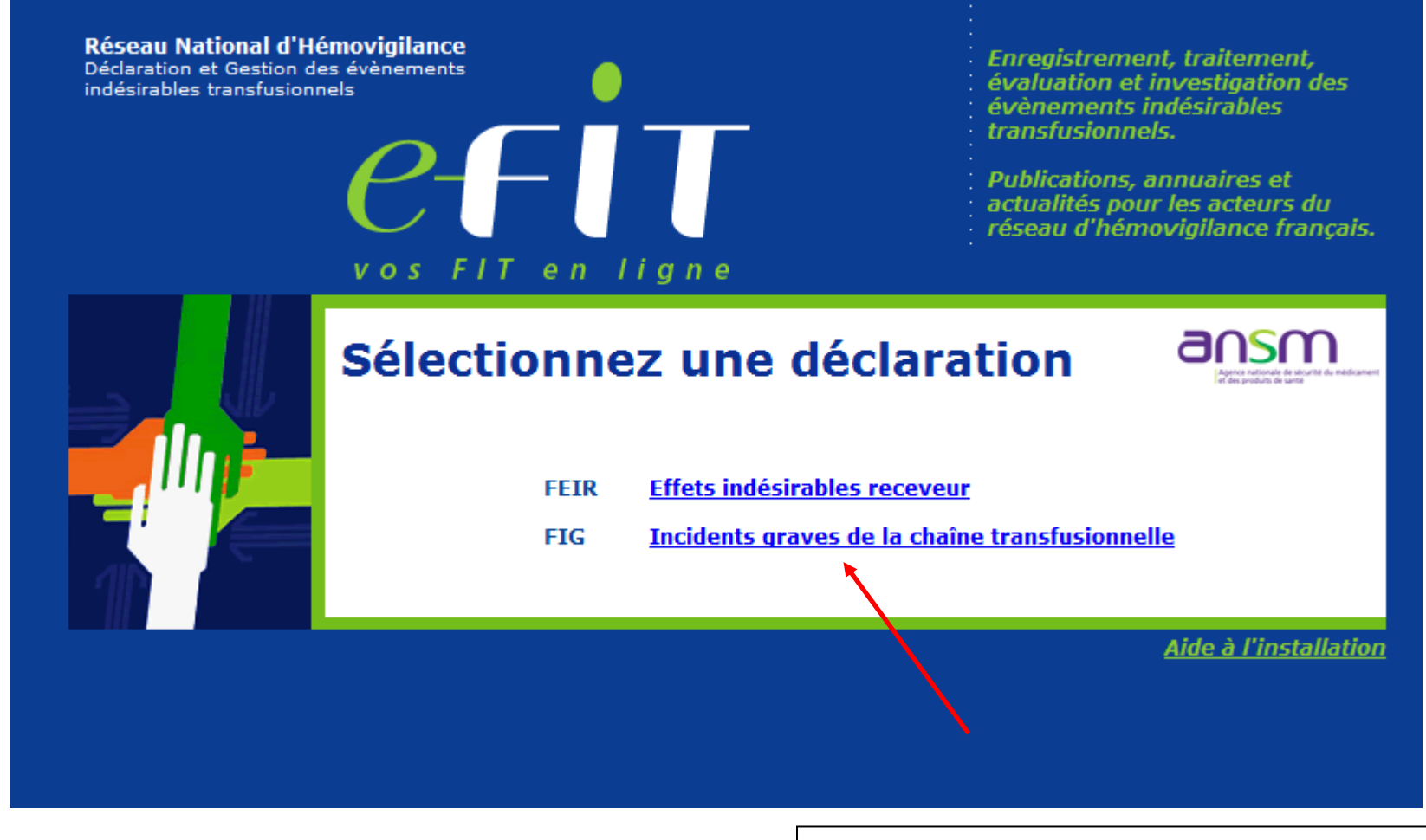

**Les FIG sont saisies par les correspondants d'hémovigilance des ES, Comme pour les FEIR, les CRH visent les déclarations**

## **Affichage du tableau de bord du processus FIG : fonctions similaires aux autres processus.**

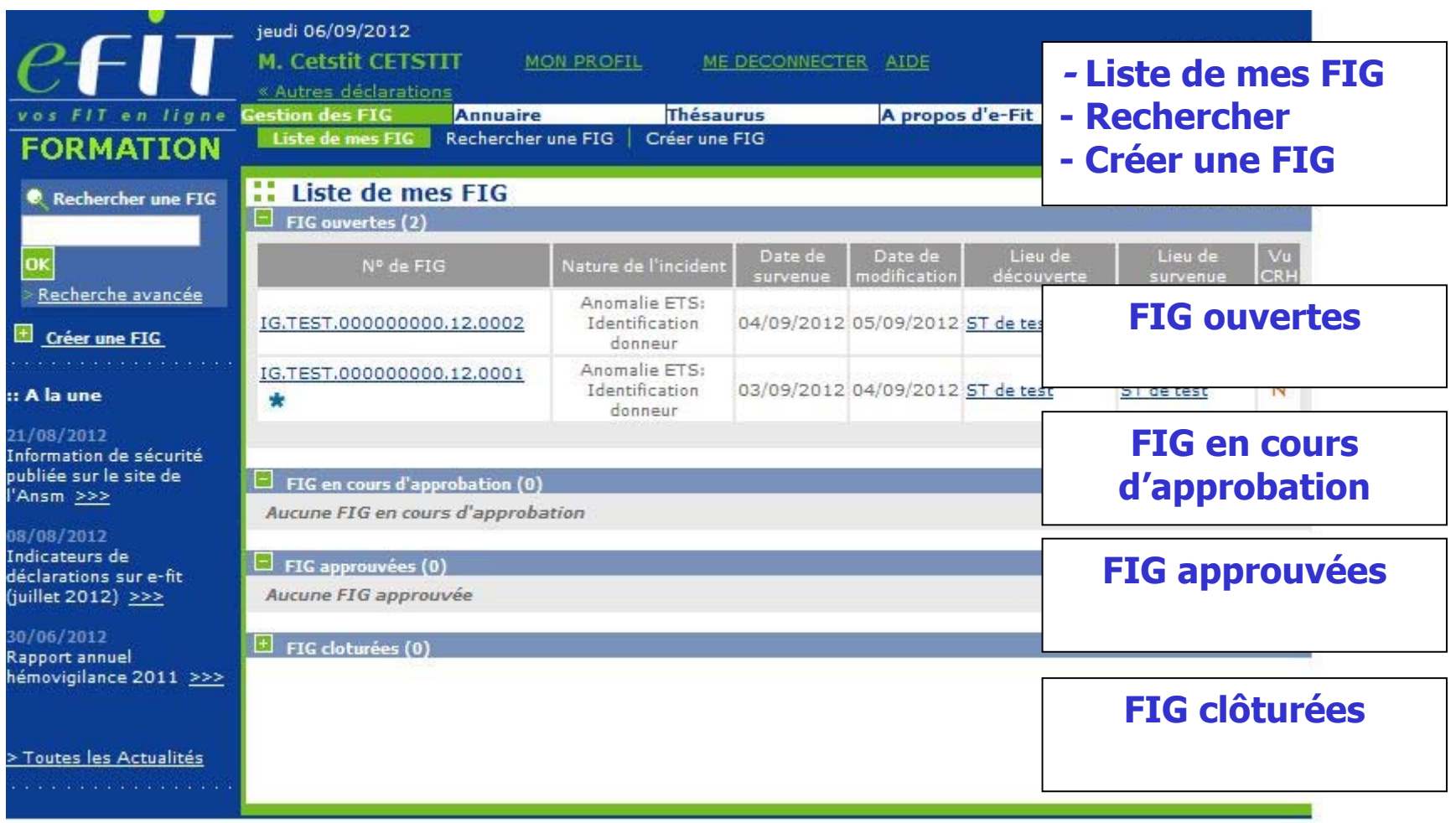

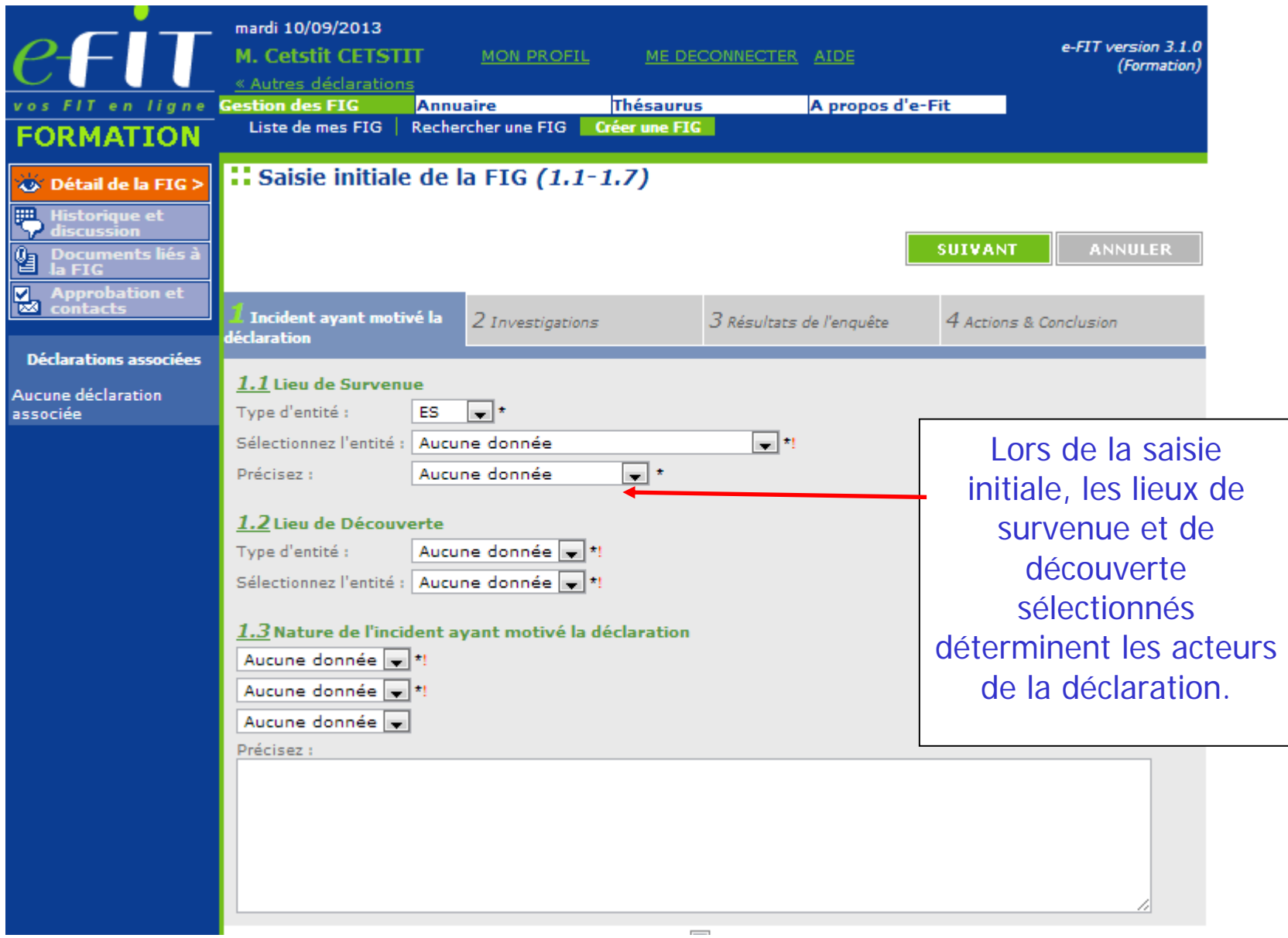

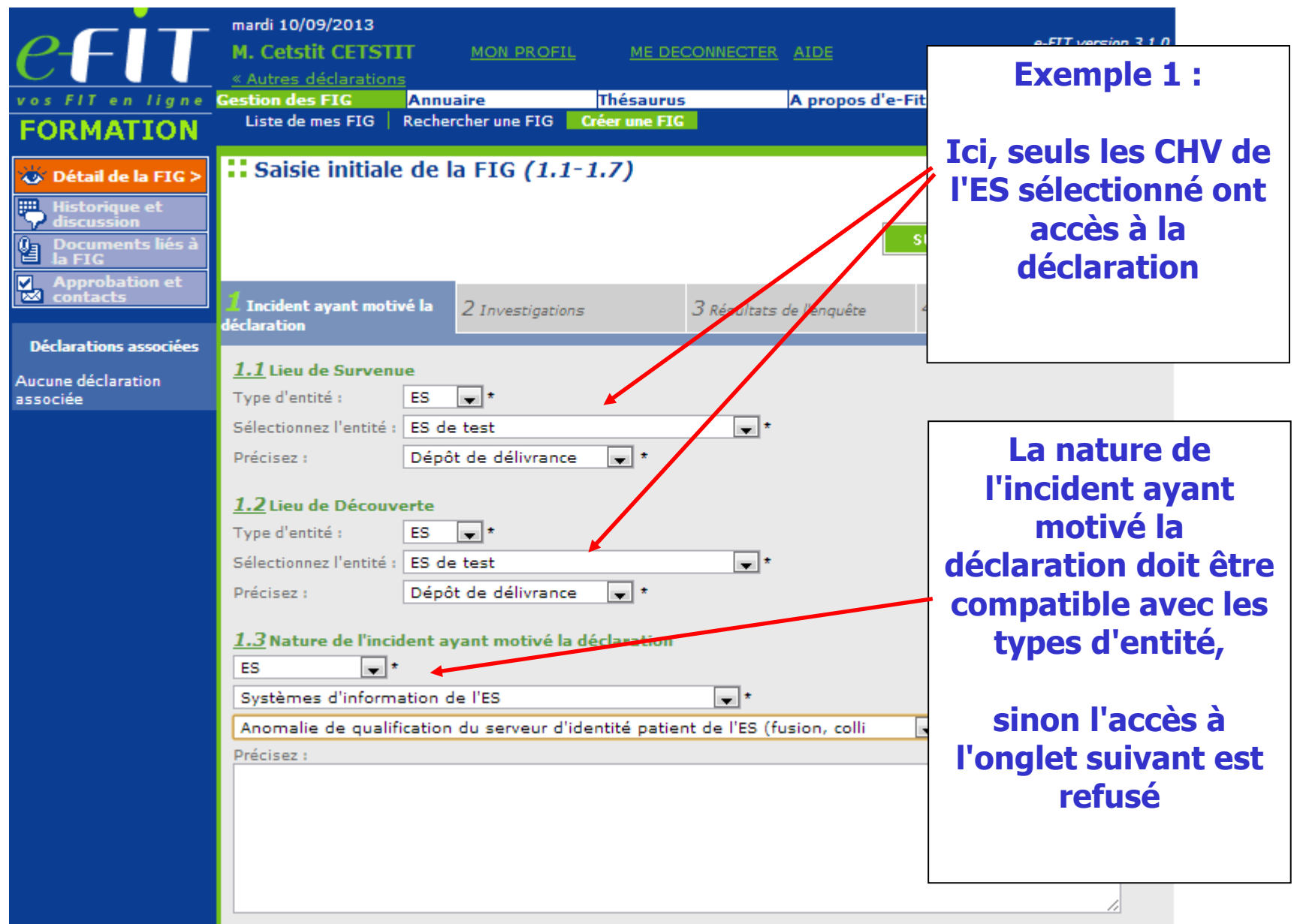

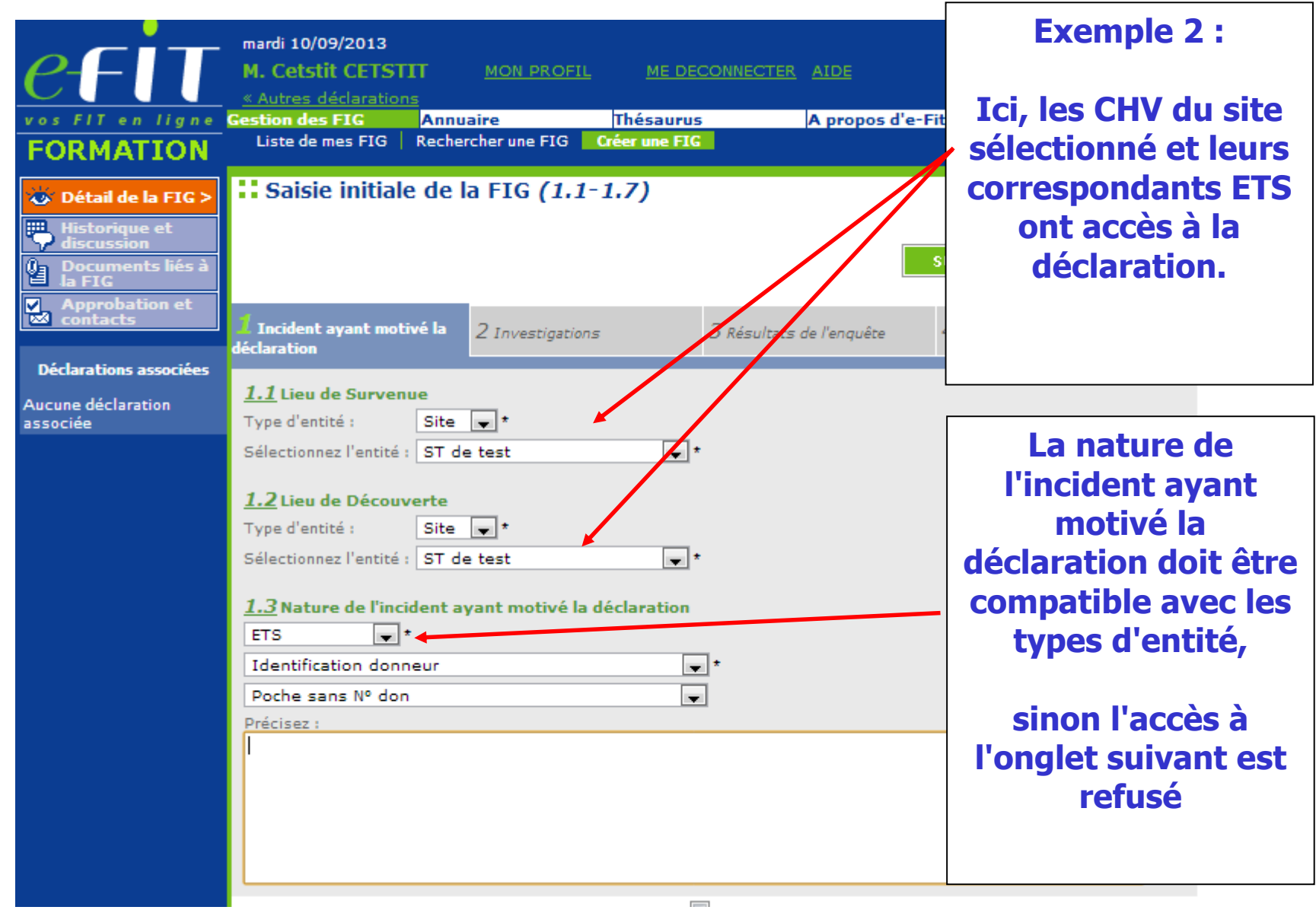

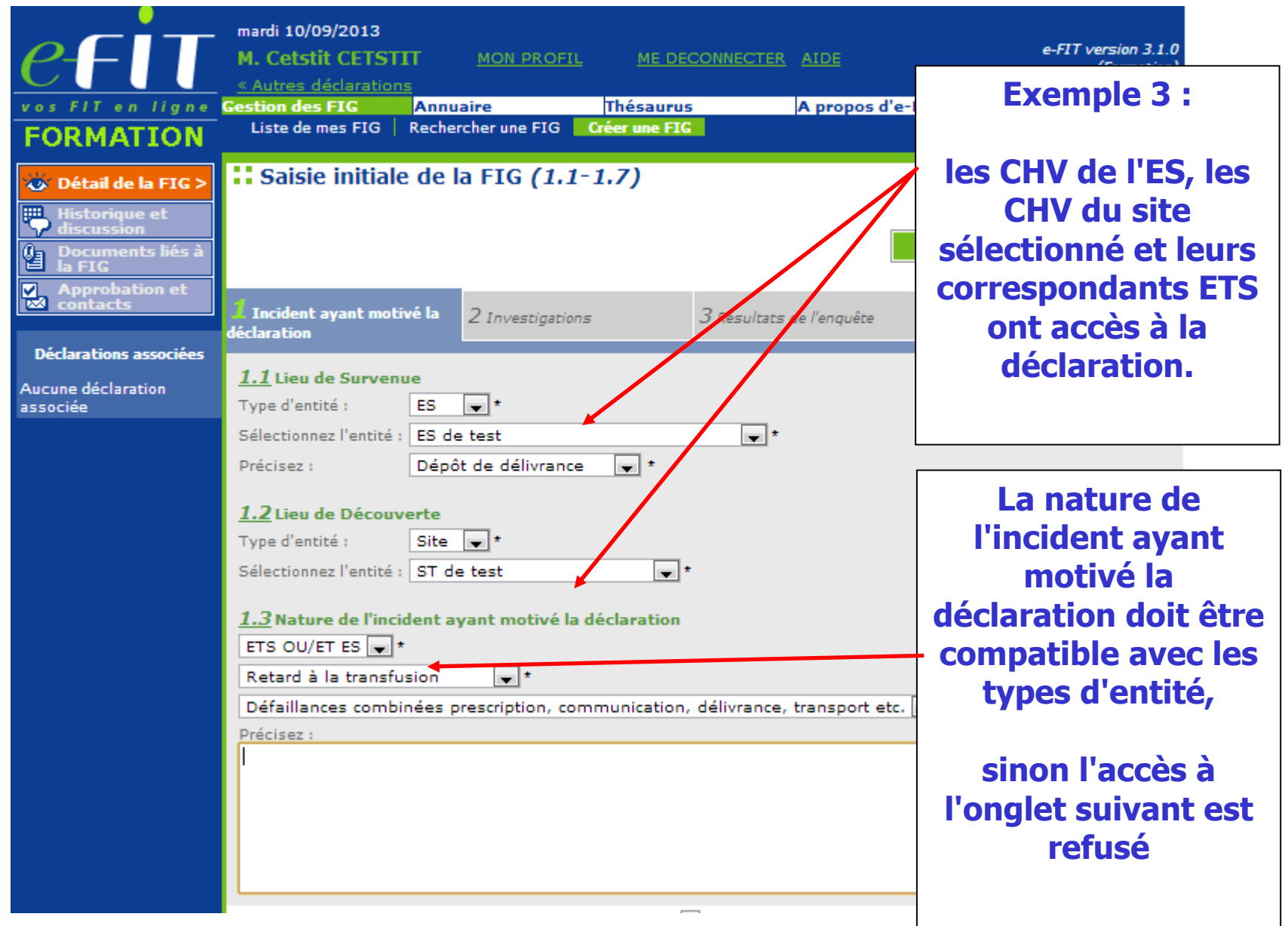

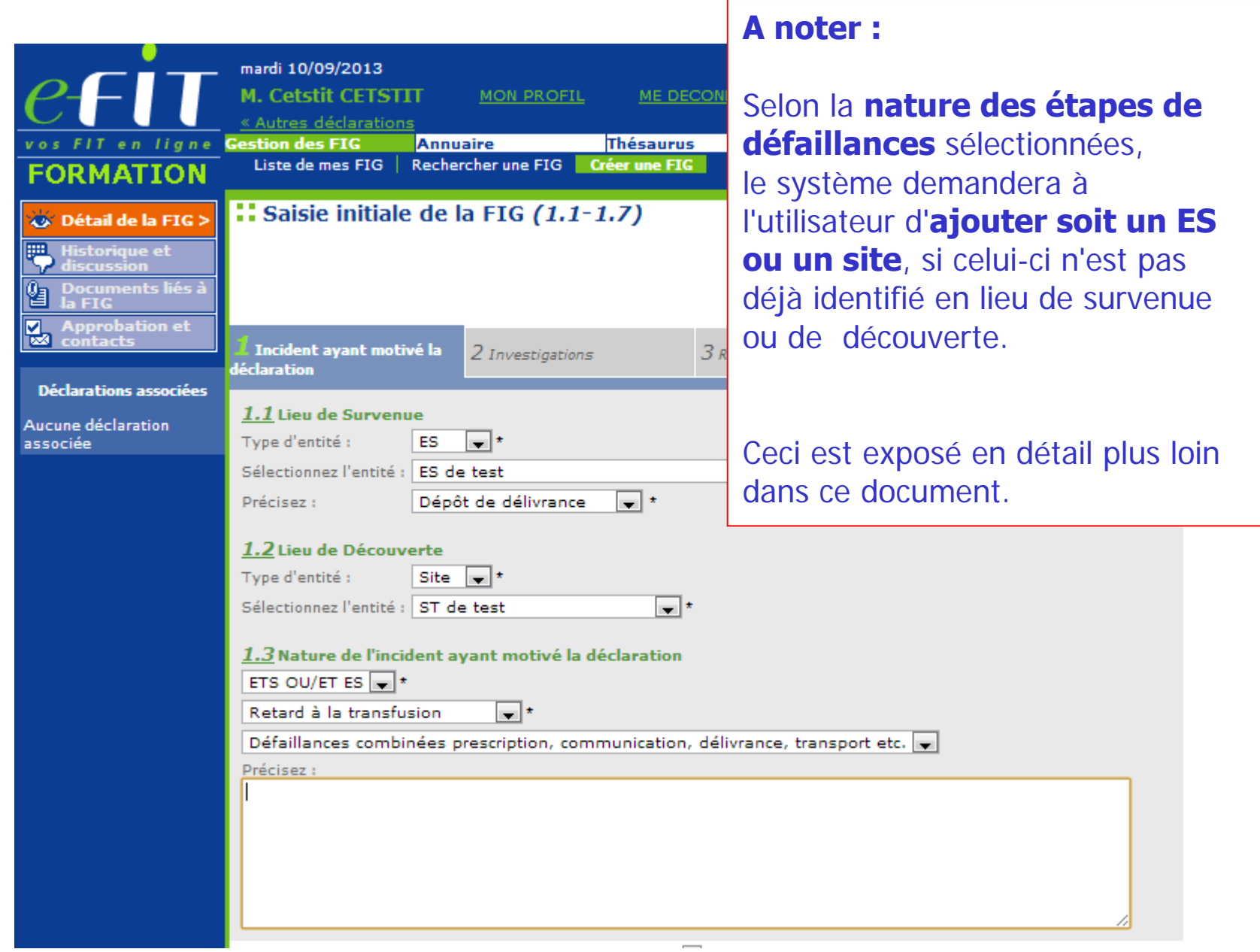

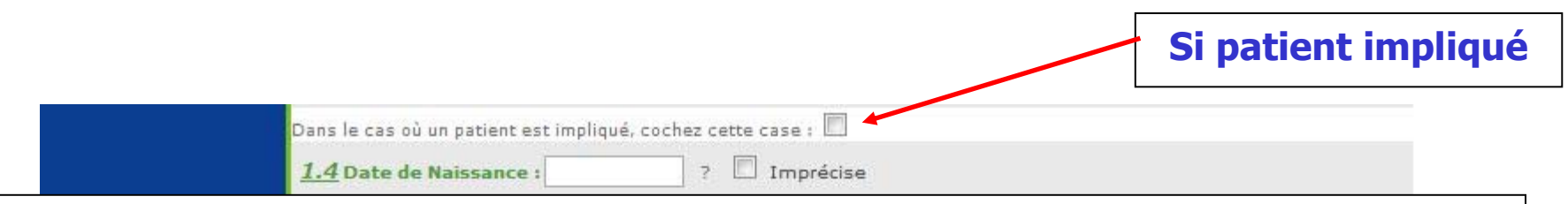

**Dans e-fit 3, il n'y a plus de double déclaration FEIR G0 et FIG associée. La rubrique patient est à renseigner directement sur l'onglet correspondant de la FIG.**

**Les FEIR G0 créées antérieurement à la mise en production de e-fit 3, peuvent être modifiées par les déclarants.**

**En revanche, pour les FEIR de grade ≥ 1 avec dysfonctionnement associé coché en 3.9 de la FEIR, la double déclaration FEIR-FIG est conservée (n = 40 à 50 fiches par an). Dans ce cas, les rubriques « patient » (1.4 à 1.7) sont à renseigner sur la FIG et sur la FEIR associée.**

## **1.4 Date de naissance**

Cette variable doit être remplie sous le format suivant : **JJ/MM/AAAA** : **JJ** pour le jour sur deux caractères ; **MM** pour le mois sur deux caractères ; **AAAA** pour l'année sur **quatre caractères.**

## **En cas de "Date de naissance Imprécise" :**

Cette notion devra cependant être systématiquement mentionnée en cochant la case « **Imprécise** » en regard de la date.

## **Modalités :**

Si seul le **jour** est inconnu, saisir le chiffre « **15** ».

Exemple : « **15**/05/1968 » + case « **Imprécise** » **cochée**.

Si le **mois** et le **jour** sont inconnus, saisir les chiffres « **06** » pour le mois et « **15** » pour le jour, Exemple : « **15**/**06**/1968 » + case « **Imprécise** » **cochée**.

Si la **totalité de la date** est inconnue, saisir : « **01/01/1901** » + case « **Imprécise** » **cochée**.

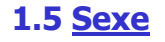

Cette variable doit être renseignée à la création de la FIG. Elle est renseignée en cochant masculin ou féminin

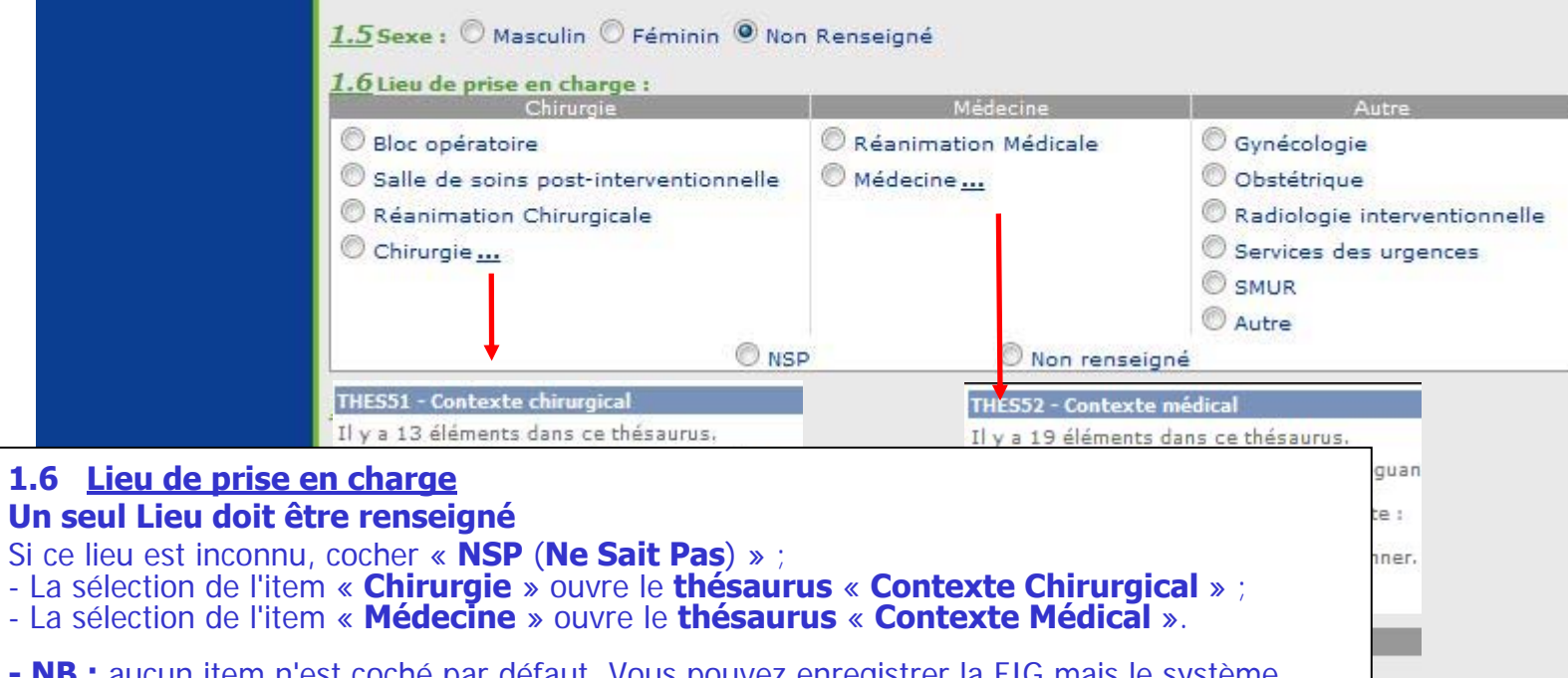

**- NB :** aucun item n'est coché par défaut. Vous pouvez enregistrer la FIG mais le système détectera une incohérence et vous devrez cocher un item pour approuver la FIG.

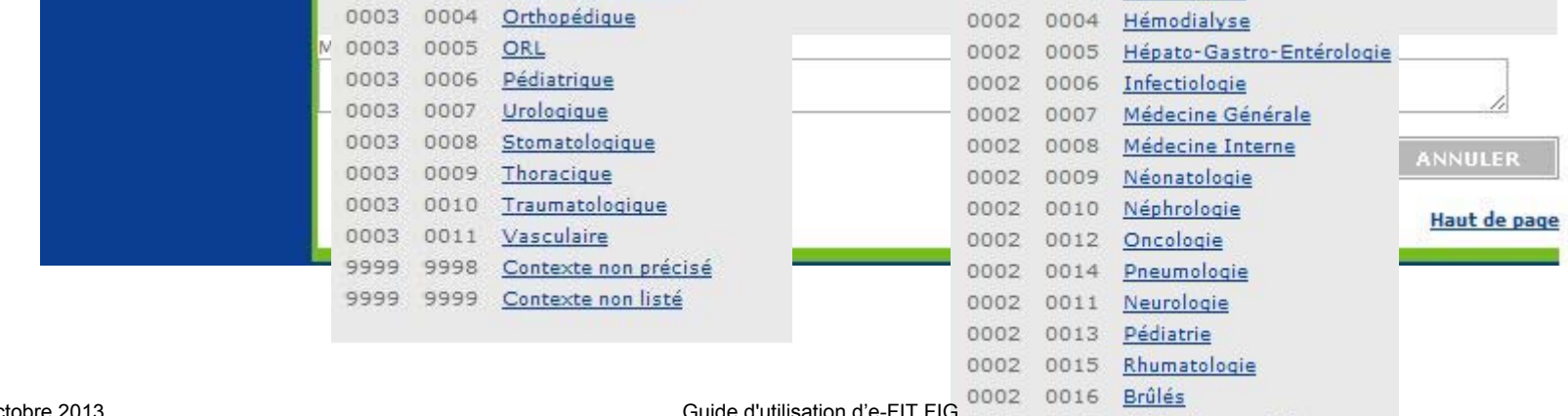

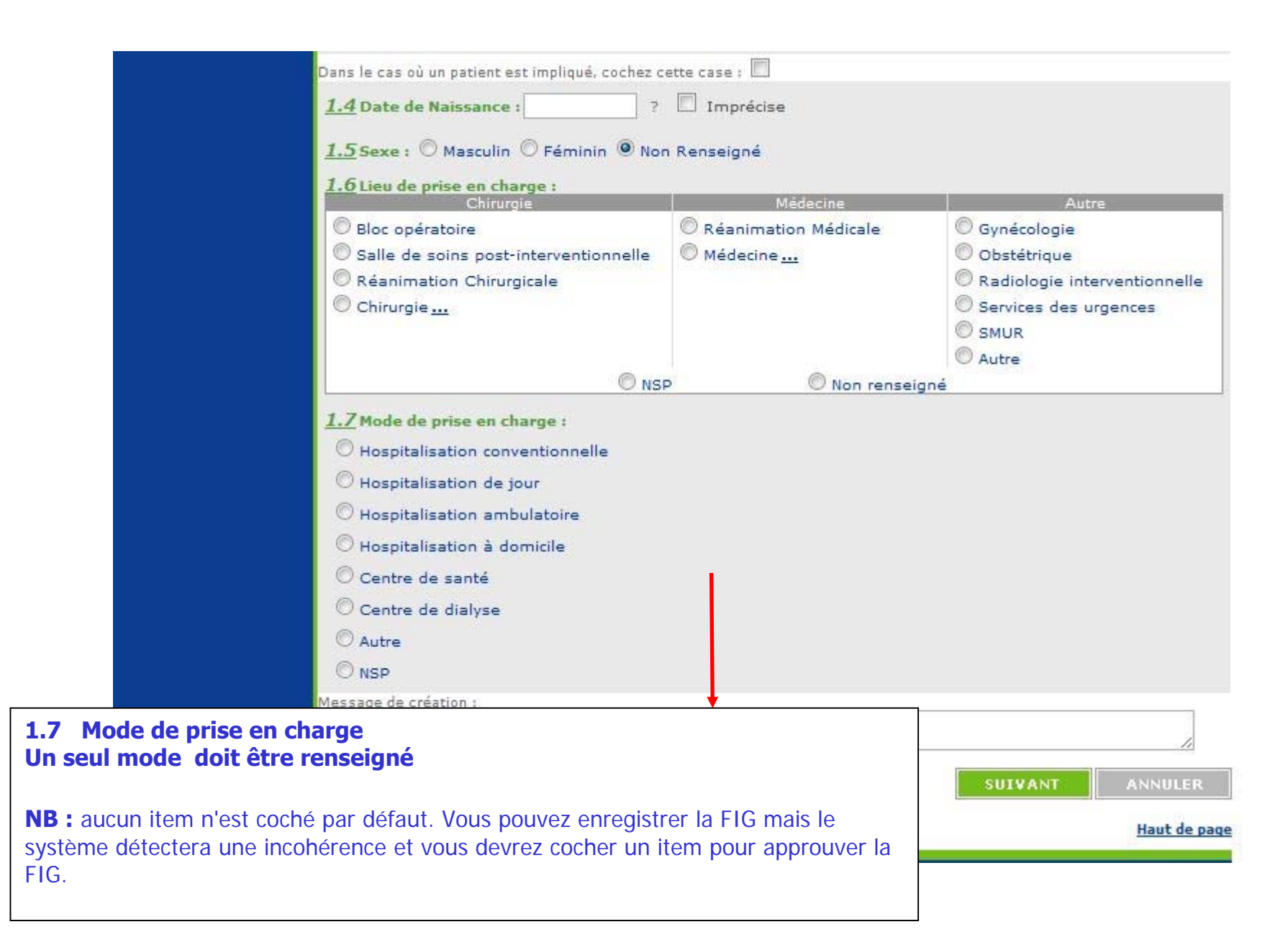

#### **2.1 Chronologie des évènements**

**Date de survenue =** date de survenue de l'incident

**Date de signalement au Correspondant d'Hémovigilance** = date à laquelle l'information concernant l'IG a été transmise au Correspondant d'Hémovigilance

**NB : la date de déclaration** est générée automatiquement par le système et est égale à la date du jour de création de la FIG dans e-FIT.

#### **Le système impose la condition suivante :**

date de survenue <= date de découverte de l'incident <= date de signalement au correspondant <= date du jour

NB: seule la date de survenue est obligatoire pour la saisie initiale

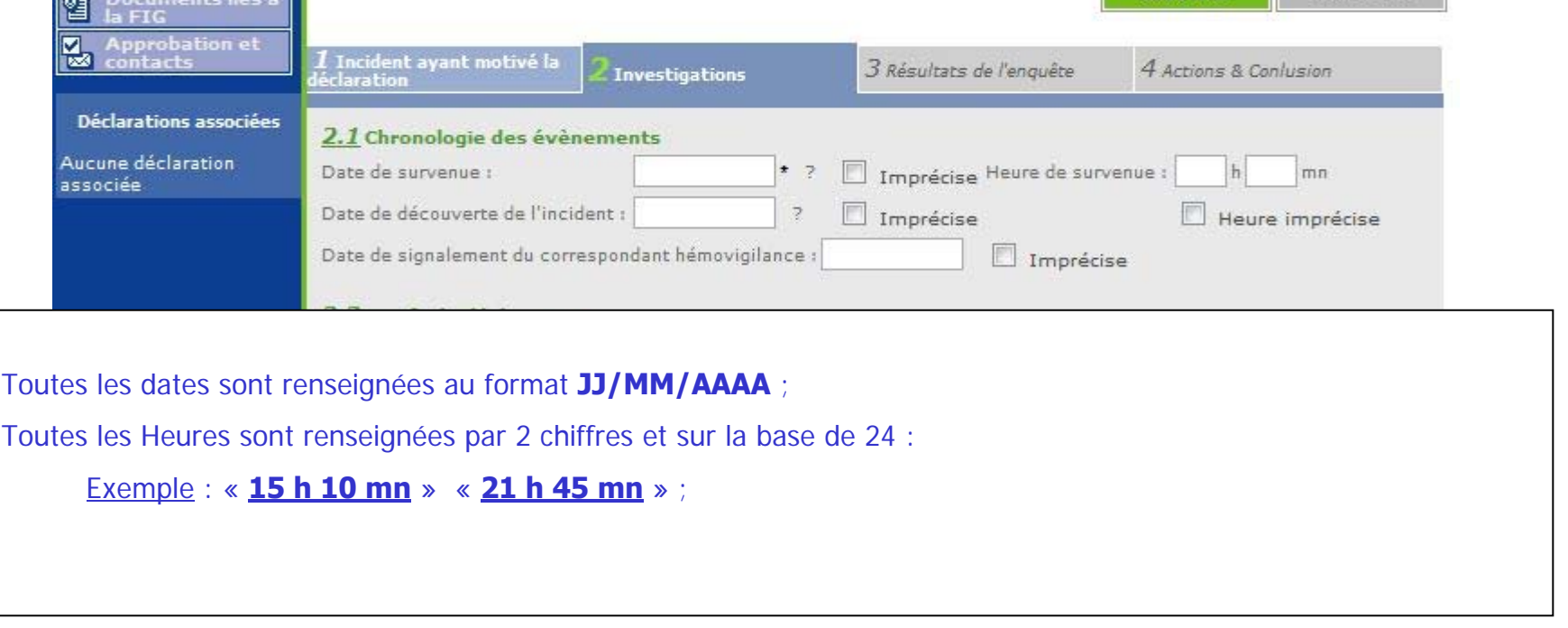

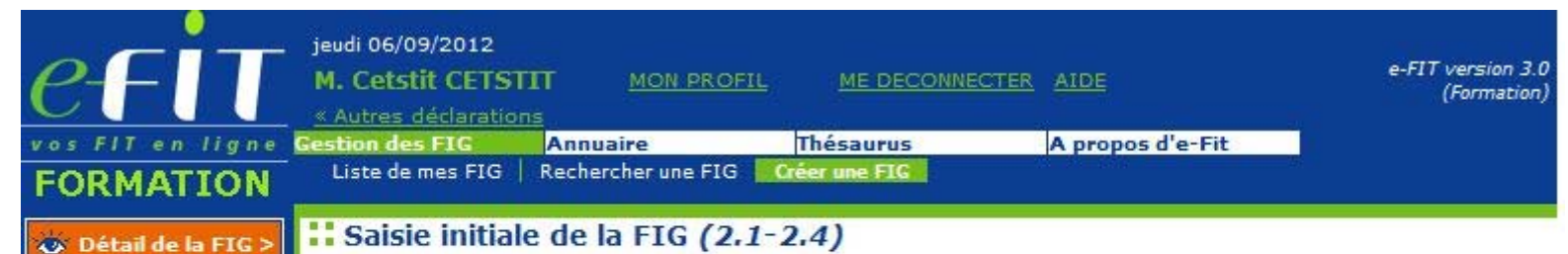

#### **2.2 Motif de déclaration**

Aucun motif de déclaration n'est sélectionné par défaut.

Vous devez sélectionner un item pour accéder à l'onglet suivant. Vous pouvez sélectionner plusieurs items.

La sélection de l'item « Transfusion réalisée » et/ou de l'item « Effet indésirable patient associé à l'incident » impose de cocher la case « patient impliqué » entre les rubriques 1.3 et 1.4. Elle impose également le renseignement des rubriques patient en 1.4, 1.5, 1.6 et 1.7

La sélection de l'item « Autre » impose de renseigner le champ texte « Précisez »

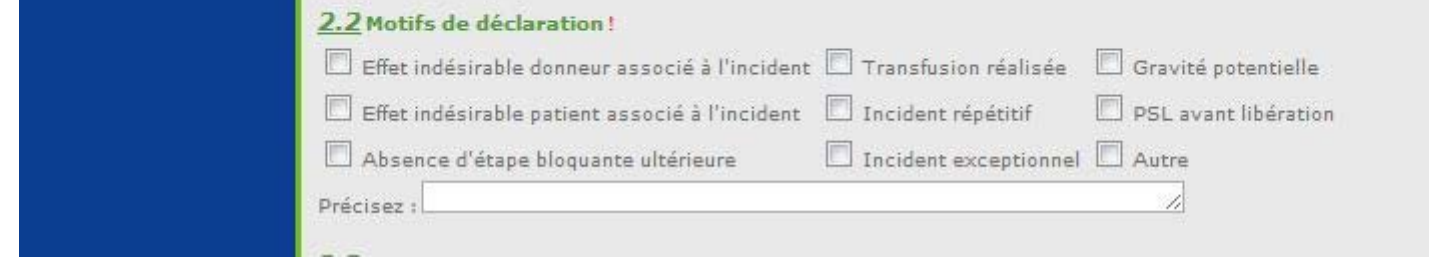

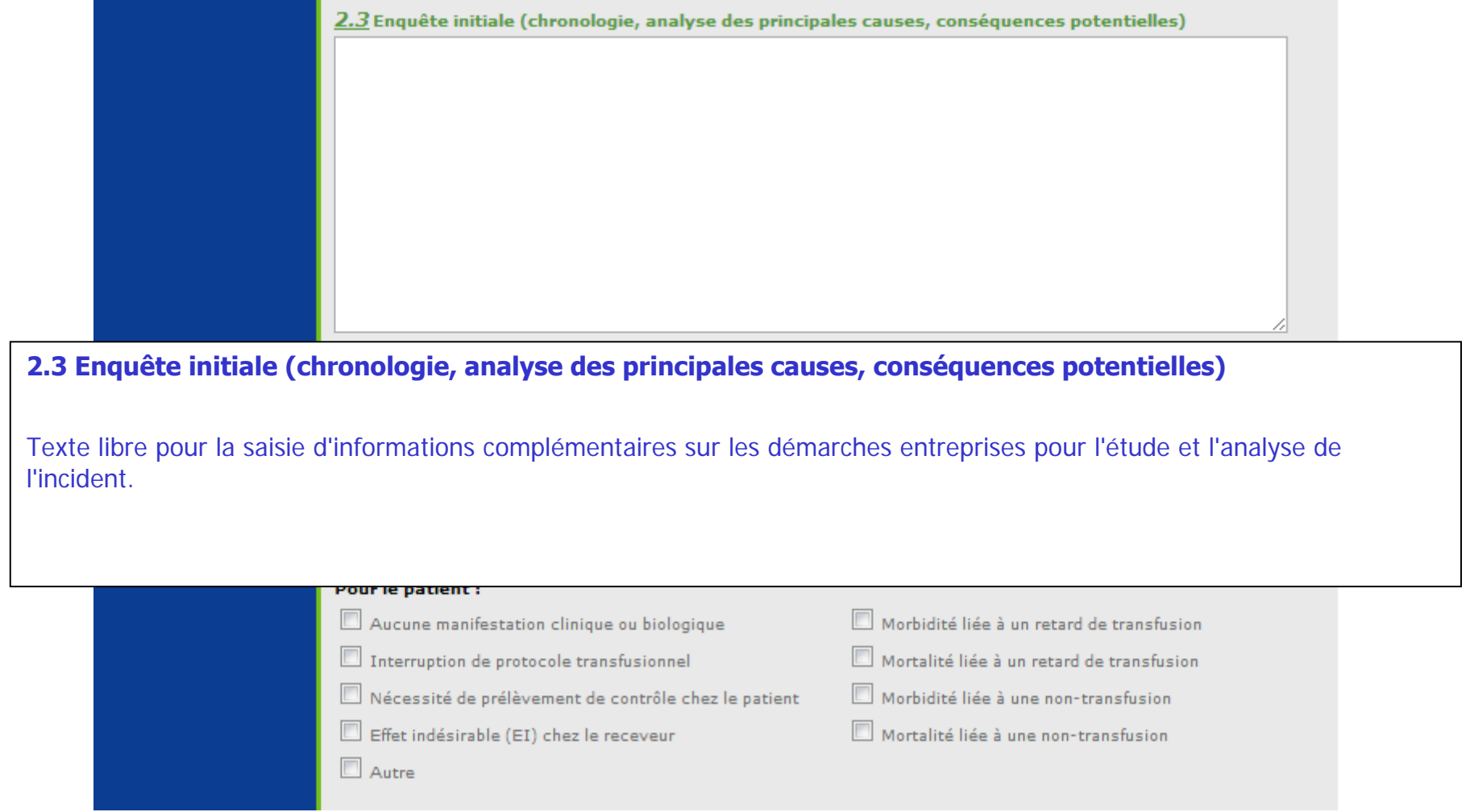

#### **2.4 Conséquences**

Aucune conséquence n'est sélectionnée par défaut.

Vous devez sélectionner un item de conséquence pour accéder à l'onglet suivant. Vous pouvez sélectionner plusieurs items pour le donneur de sang /pour le patient/autres que donneur patient et produit ) et un seul item pour le produit.

A partir de la version 3.1.0 (17 septembre 2013), les cases à cocher « Pour le donneur de sang », « Pour le patient », « Pour le produit », « Autre que donneur patient et produit » ne sont plus affichées en mode création ou modification. Ces informations sont calculées à l'enregistrement de la FIG (durant la procédure d'enregistrement, avant l'exécution des contrôles de cohérence).

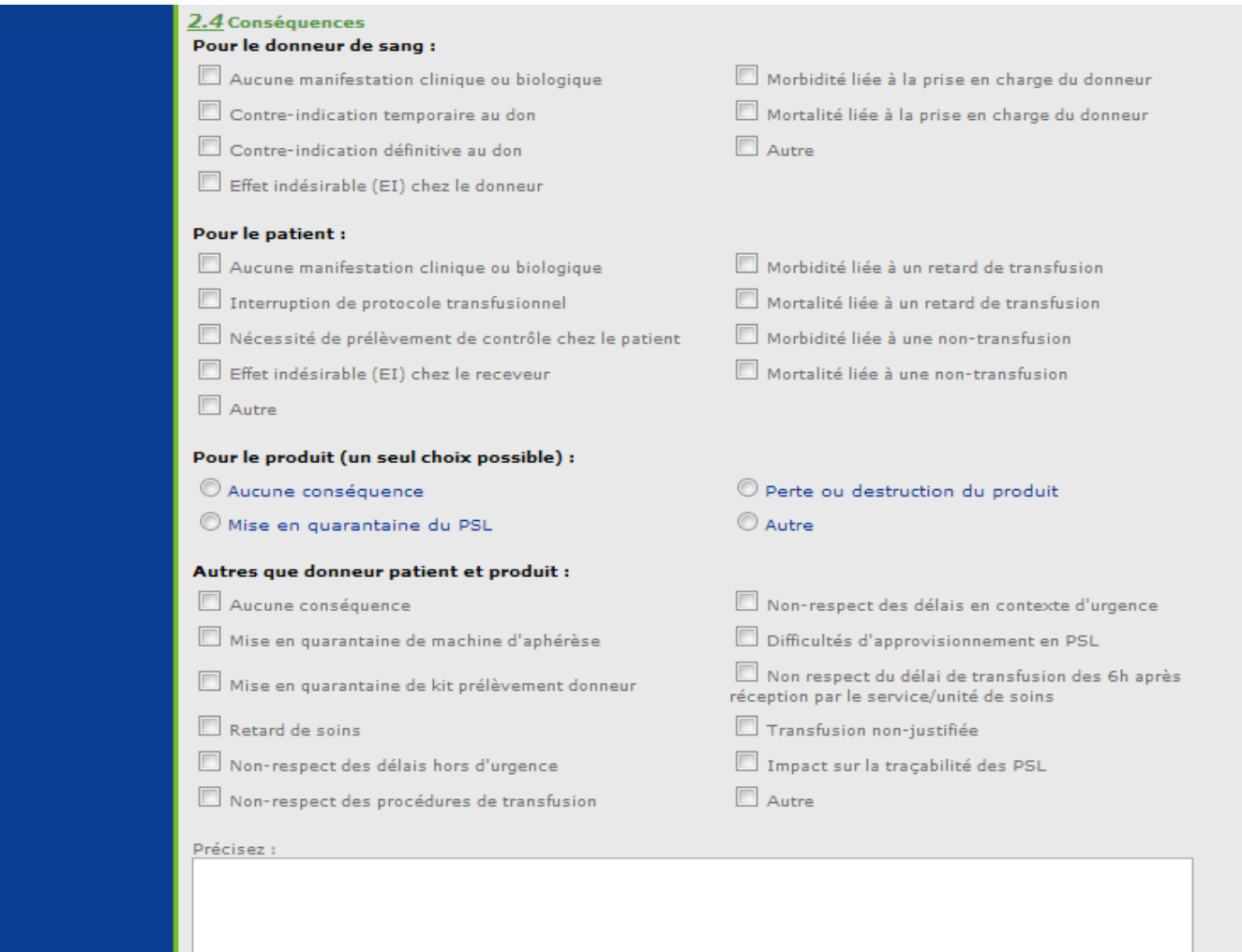

Guide d'utilisation d'e-FIT FIG

#### **3.1 Etablissements concernés par la déclaration**

Les entités sélectionnées en lieu de survenue et en lieu de découverte sont enregistrées automatiquement en établissements concernés par la déclaration.

Ce paragraphe n'est pas modifiable après la création de la FIG.

Lors de la modification de la FIG, lorsqu'un ETS saisit une FIG pour le compte d'un ES (protocole), l'ETS doit sélectionner un site concerné en 3.1 sinon il ne pourra plus accéder à cette FIG pour modification. L'ETS met ensuite en document lié à la FIG, le document qui lui a été adressé par l'ES pour servir de base à la création de la FIG.

#### **3.2 Défaillances observées**

**Cette rubrique ne peut pas être renseignée à la création de la FIG. Elle est accessible lors de la modification après l'enregistrement initial.**

**A l'issue de l'enregistrement initial, un message d'incohérence apparaît « la FIG n'est probablement pas cohérente » §3.2 Défaillances observées : Au moins une défaillance doit être renseignée. Ne pas tenir compte de ce message jusqu'à votre action de modification de la FIG.**

#### **Autre défaillance précisez :**

Recommandations : laissez ce texte vide , ne le remplir que si la nature de la défaillance n'est pas listée dans le thésaurus (voir modification de la FIG).

La sélection de l'item « Autre défaillance » impose de renseigner le champ texte

#### **Remarque : en 2.3 ajouter comme une défaillance la nature de l'incident sélectionnée en 1.3**

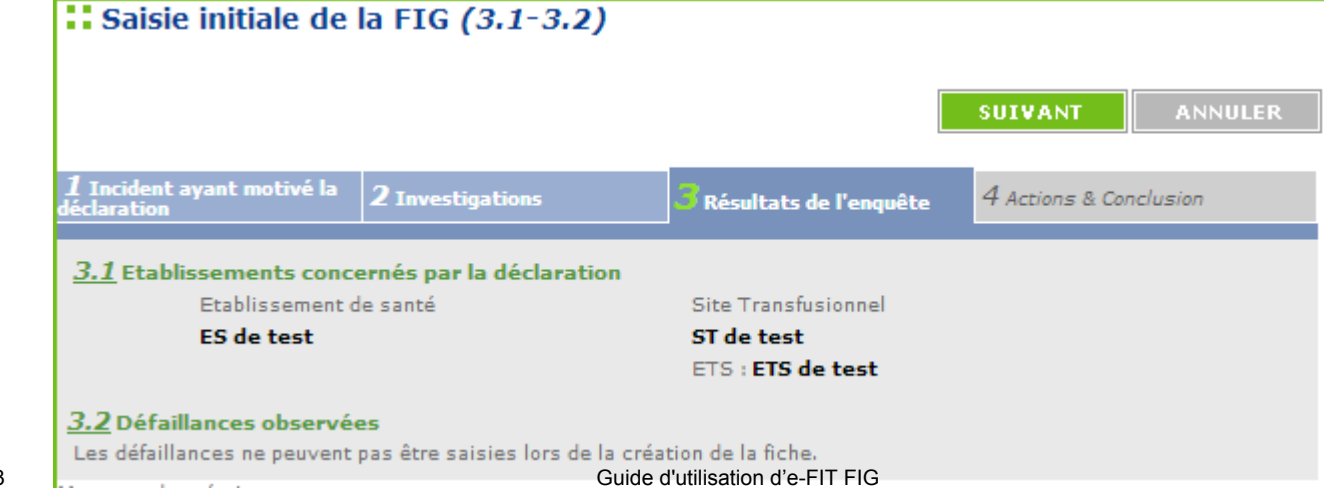

## **4.1 Actions correctrices (actions immédiates)**

Cet item est coché « NR » par défaut. Vous pouvez sélectionner « oui » ou « non ». Si aucune sélection n'est faite, le système autorise l'enregistrement mais la FIG sera incohérente et non approuvable. La sélection du bouton « oui » impose le renseignement du champ texte

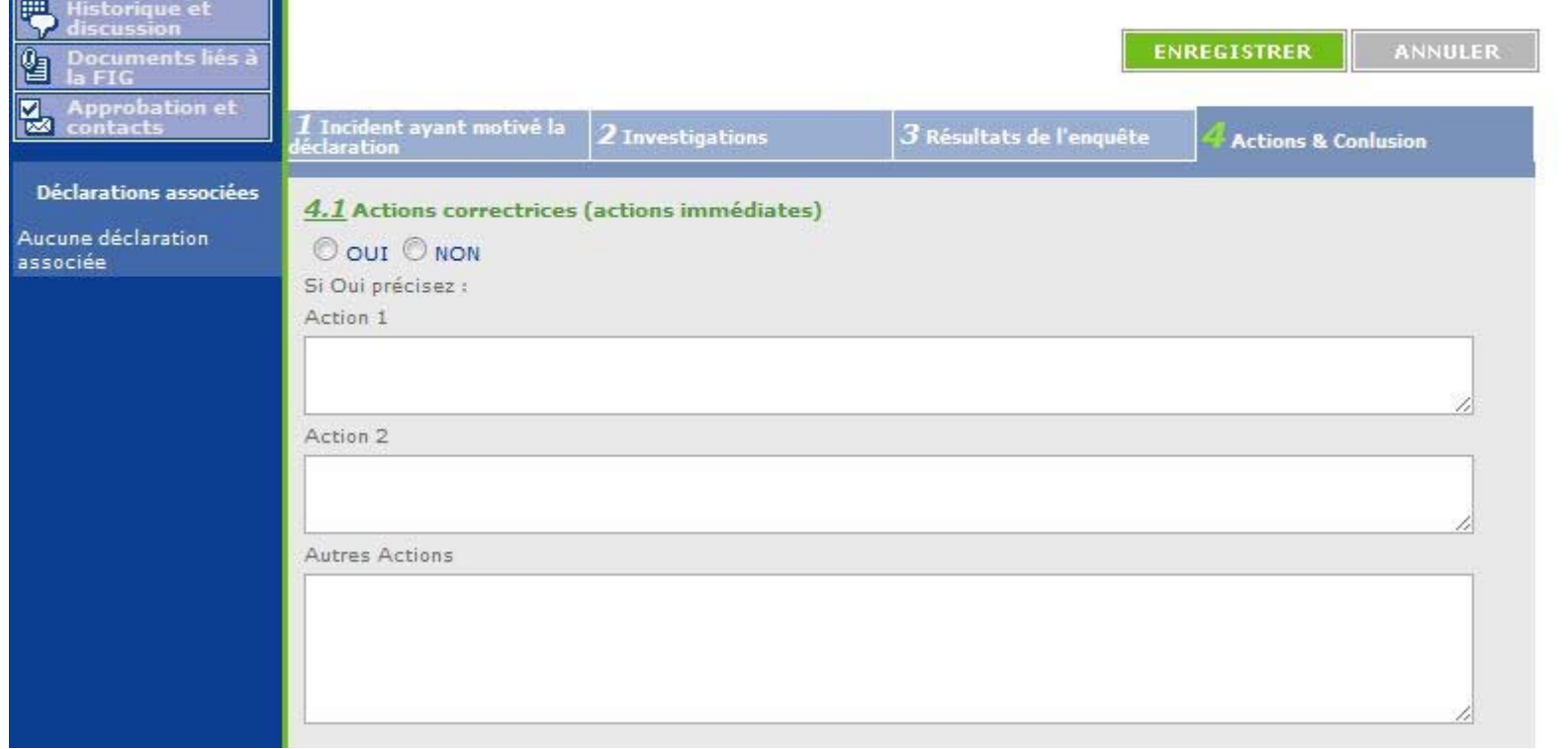

## **4.2 Actions correctives et/ou préventives (actions moyen-long terme)**

Cet item est coché « NR » par défaut. Vous pouvez sélectionner « oui » ou « non ». Si aucune sélection n'est faite, le système autorise l'enregistrement mais la FIG sera incohérente et non approuvable. La sélection du bouton « oui » impose le renseignement du champ texte

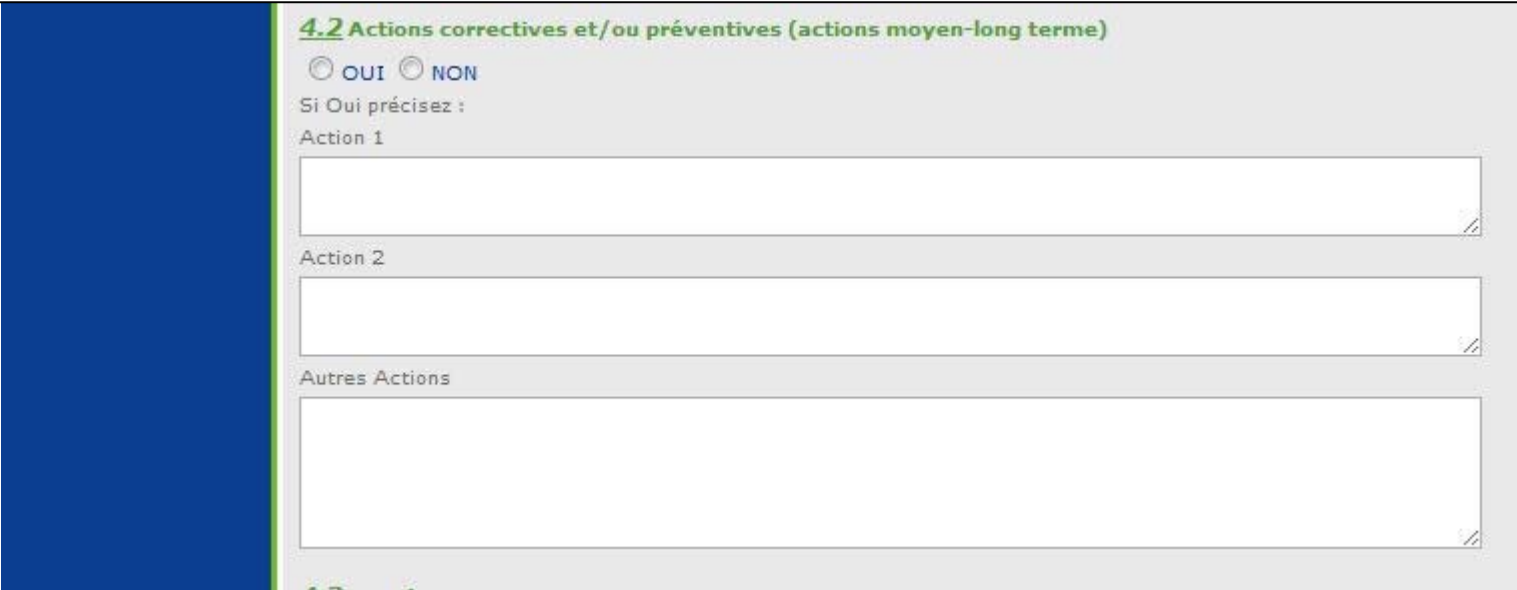

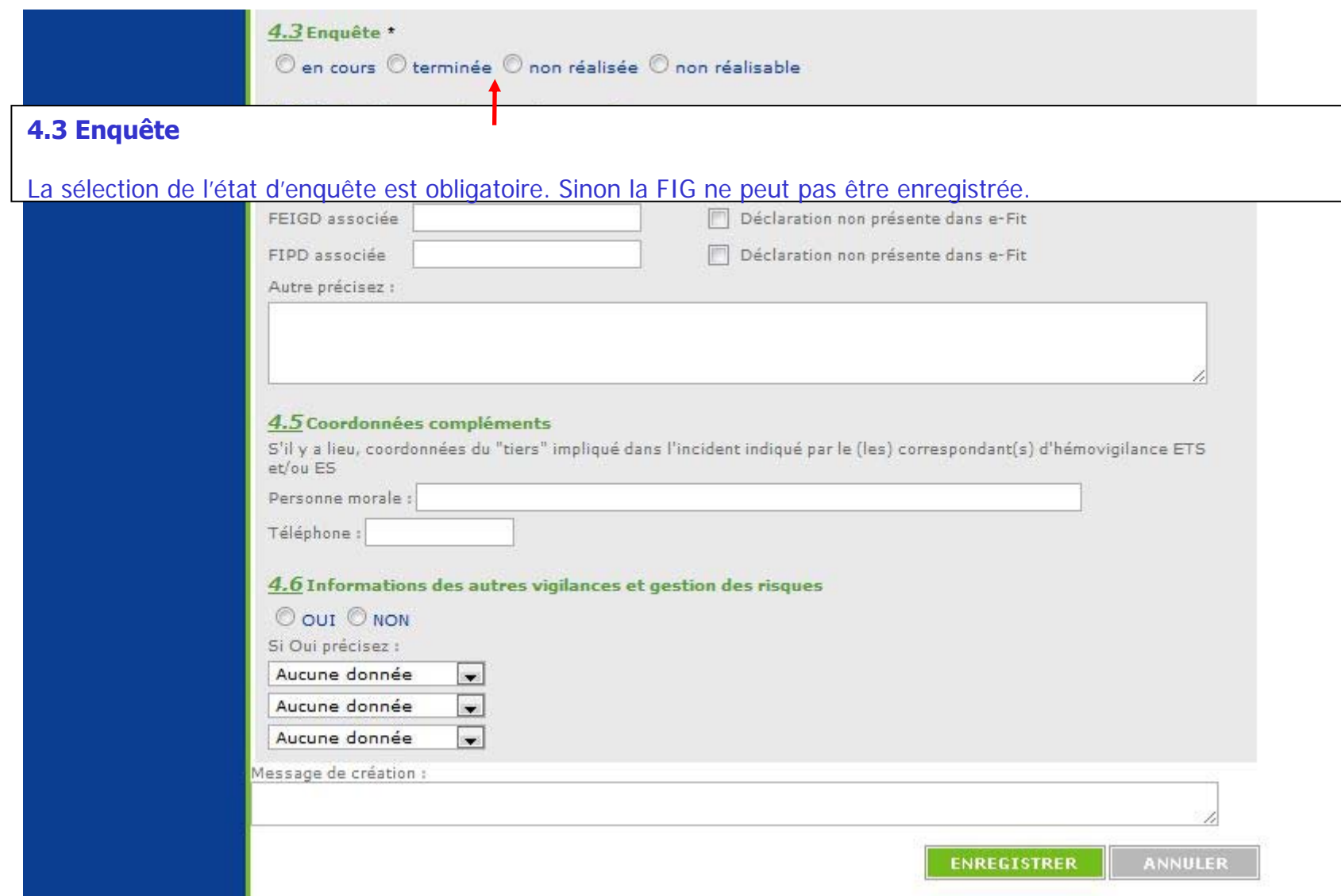

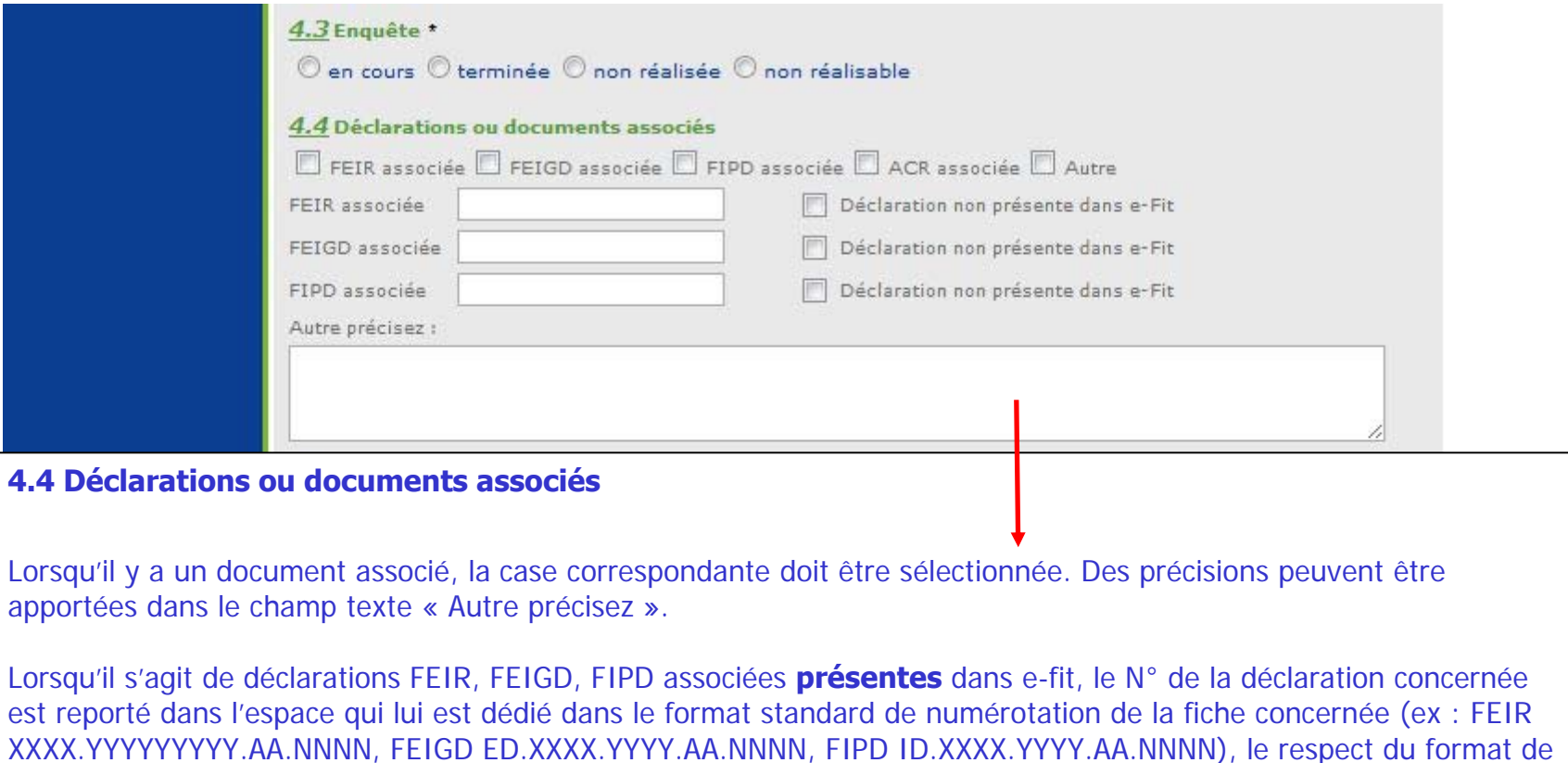

Lorsqu'il s'agit de déclarations FEIR, FEIGD, FIPD associées **non présentes** dans e-fit, ne reportez pas le N° de la déclaration concernée. En revanche, il faut cocher la case « Déclaration non présente dans e-fit en regard de la FEIR ou de la FEIGD ou de la FIPD associée. Des précisions peuvent être apportées dans le champ texte.

La sélection de la case « Autre » impose le renseignement du champ texte.

numérotation permet d'associer automatiquement sur e-fit les déclarations associées.

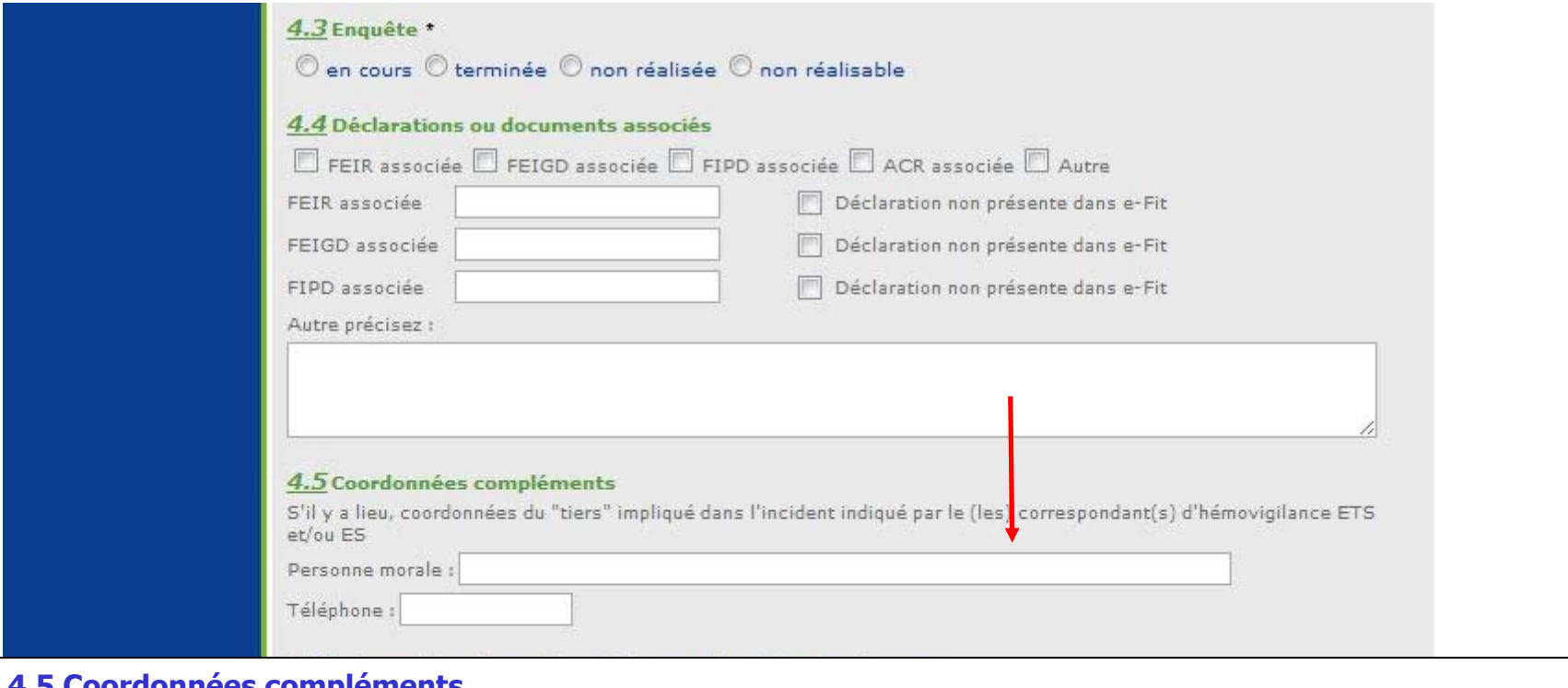

#### **4.5 Coordonnées compléments**

Lorsque le lieu de survenue ou le lieu de découverte sélectionné est "Tiers", saisir ici les coordonnées de la **personne morale** du tiers (ex : laboratoire xx, société de transport yy).

NNEGISINER

**NB: ne pas saisir d'informations concernant des personnes physiques.**

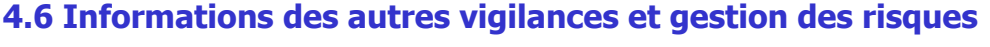

Cet item est coché « NR » par défaut. Vous pouvez sélectionner « oui » ou « non ». Si aucune sélection n'est faite, le système autorise l'enregistrement mais la FIG sera incohérente et non approuvable. Vous pouvez sélectionner 3 vigilances informées au maximum

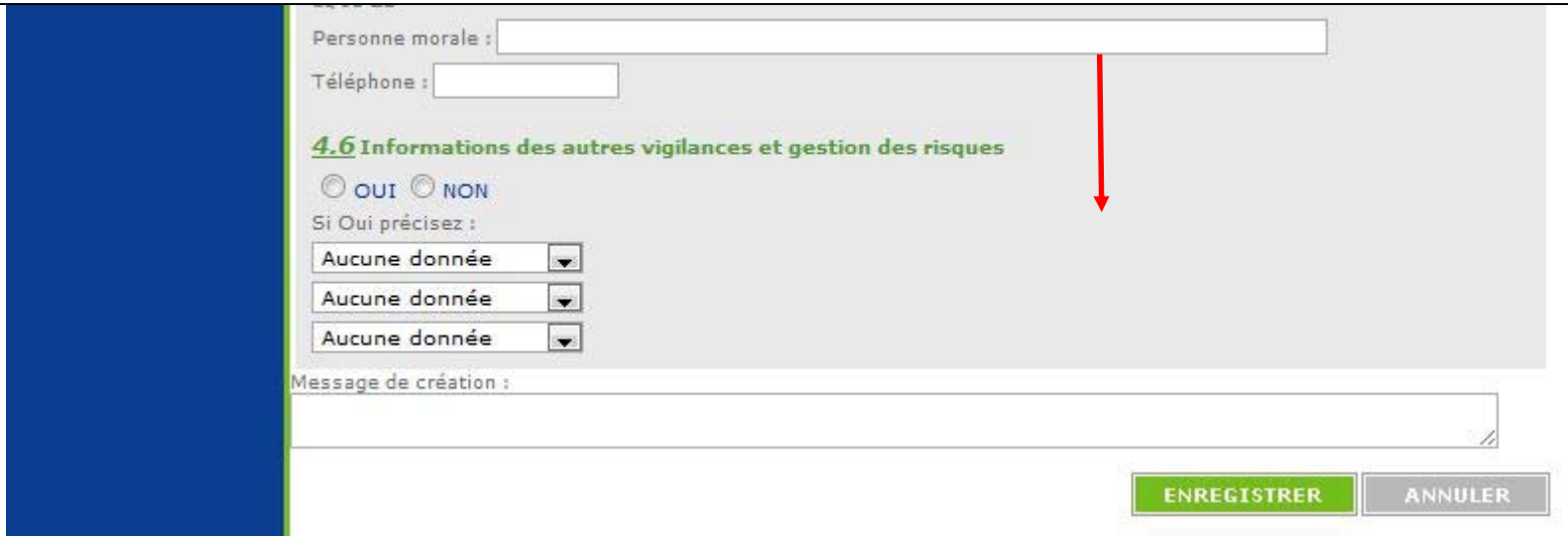

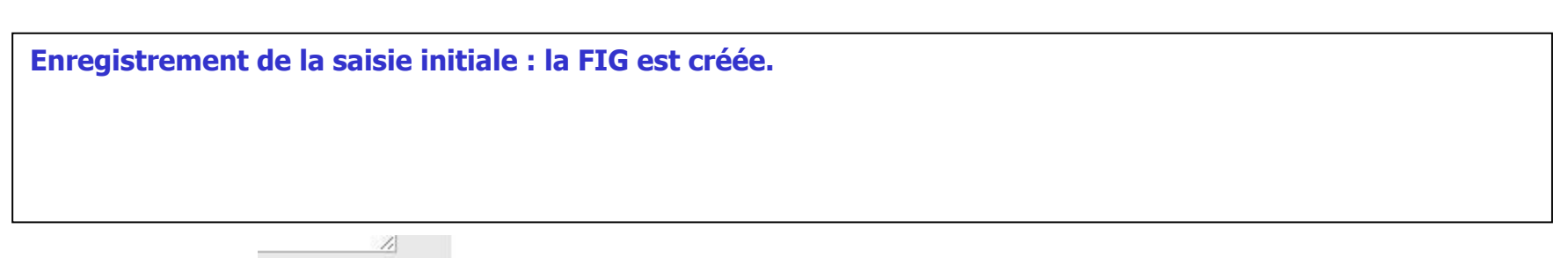

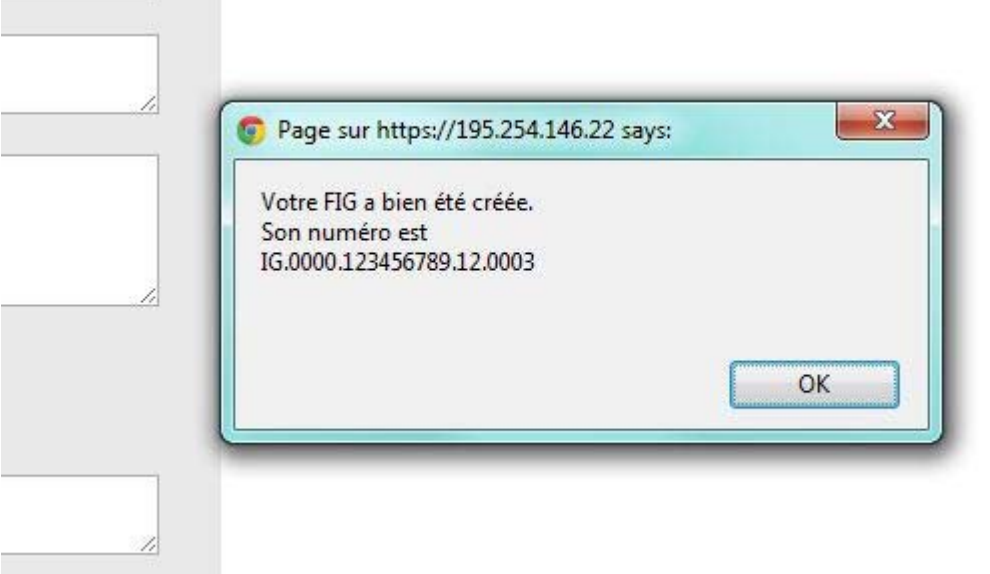

## **Numéro de la FIG :**   $IG = code processus$ 0000 = code du site du lieu de survenue ou du lieu de découverte 123456789 = code de l'ES du lieu de survenue ou du lieu de découverte 12 = année 0003 = numéro d'ordre dans l'année pour ce code site et ce code ES.

#### **Comment la FIG est numérotée :**

IG - CODE DU SITE - CODE DE L'ES - ANNEE - ORDRE

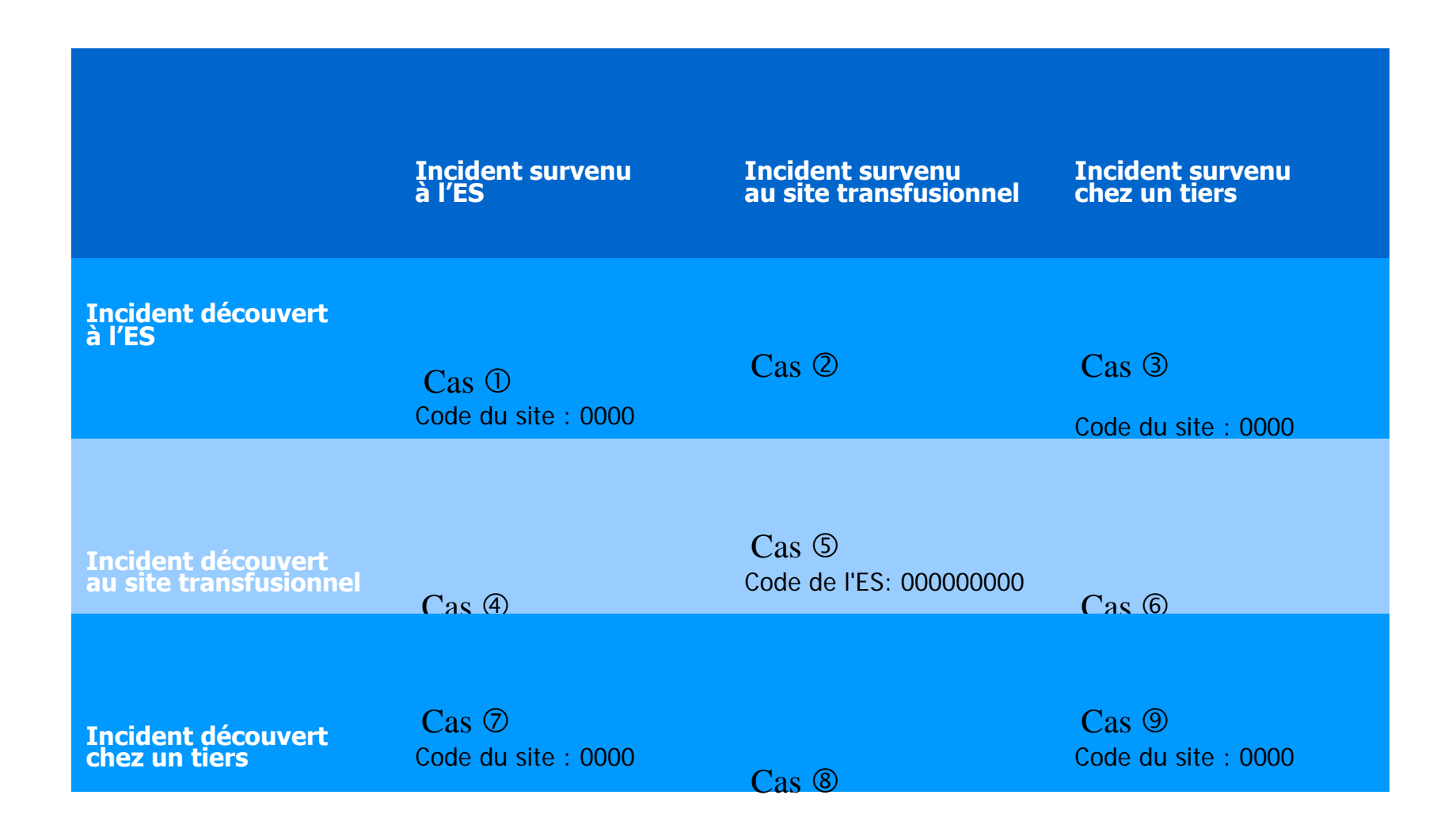

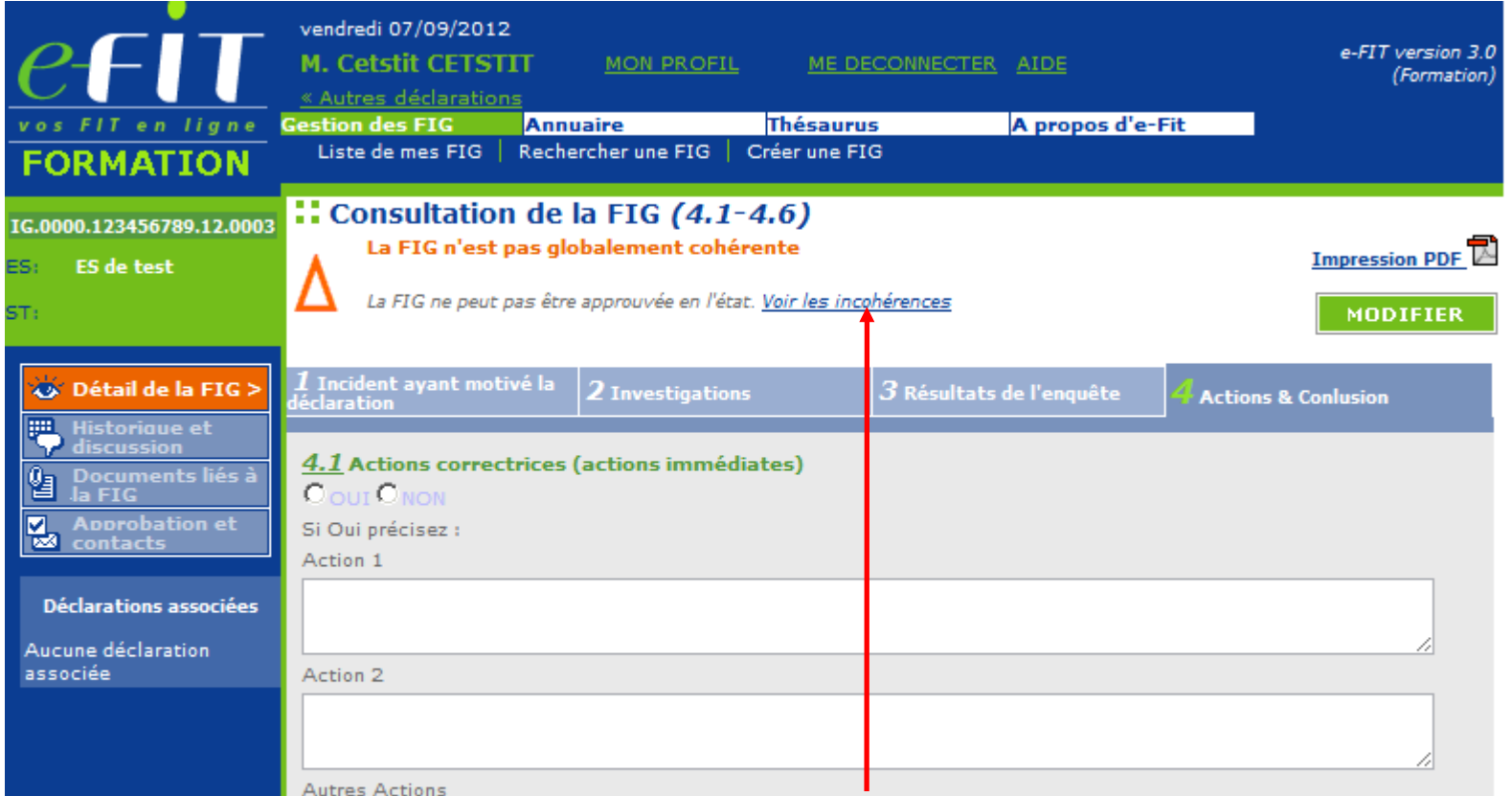

#### **Contrôle de cohérence :**

Le contrôle de cohérence est une démarche continue d'amélioration de la qualité des données d'hémovigilance. De nouvelles conditions de cohérence sont dès maintenant prévues. Le contrôle de cohérence est ainsi perfectionné périodiquement.

Comme une FEIR, une FIG "incohérente" ne peut être approuvée.

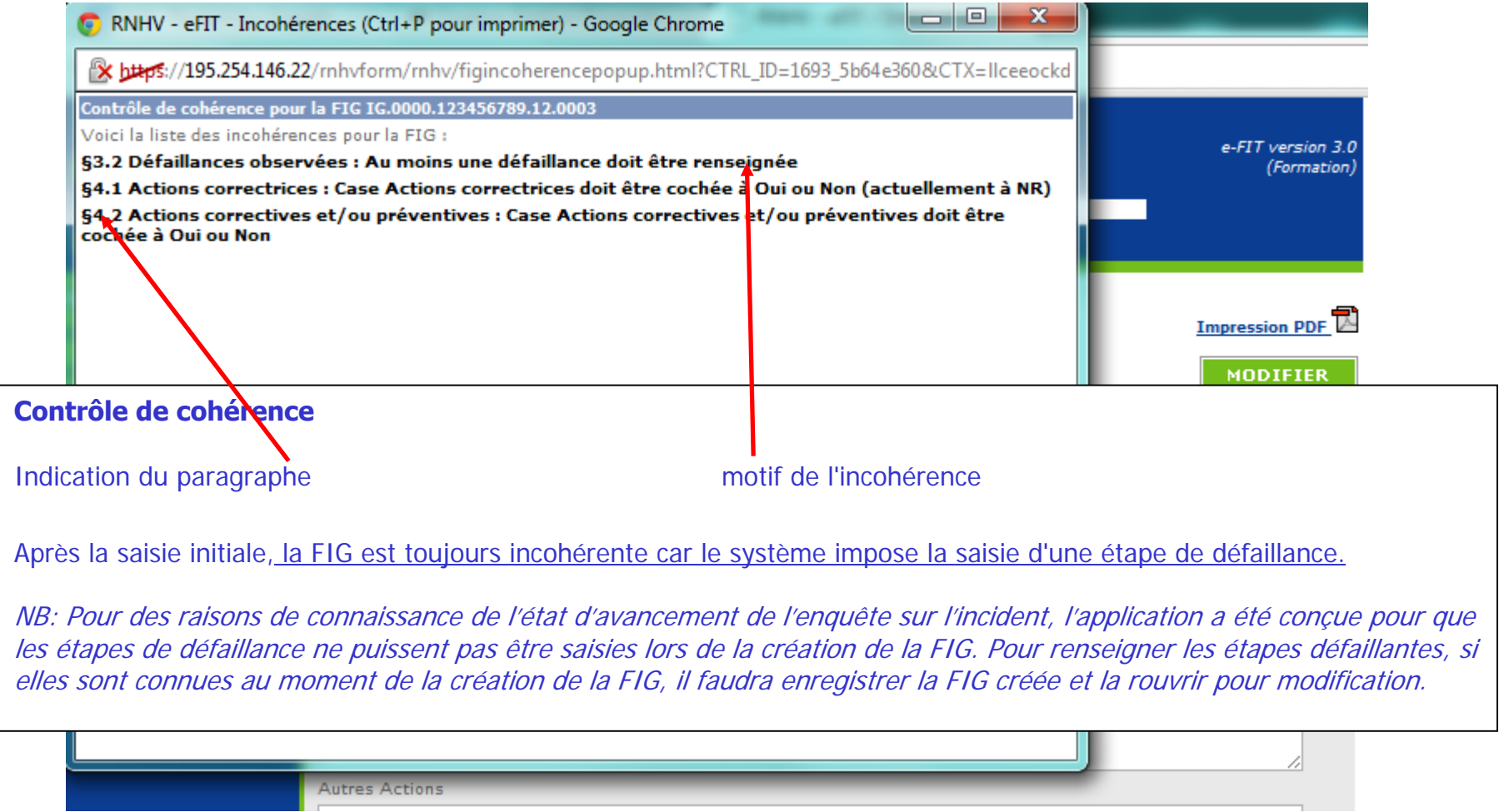

# **MODALITES DE CONSULTATION D'UNE FIG**

### **Qui peut consulter une FIG ?**

Le correspondant de l'ETS (EFS Régional/Interrégional ou CTSA) peut consulter les FIG qu'il a créées pour son établissement, et celles créées par les correspondants des ES lorsque les IG concernent à la fois l'ES et l'ETS.

Le correspondant de l'ES peut consulter les FIG qu'il a créées pour son établissement, et celles créées par le correspondant de l'ETS lorsque les IG concernent à la fois l'ES et l'ETS.

Le CRH peut consulter les FIG créées dans sa région et dans la région pour laquelle il assure l'intérim ou le remplacement de CRH

L'Hémovigilance de l'Ansm et le Pôle Vigilances de l'EFS peuvent consulter toutes les FIG créées

#### **Comment consulter une FIG ?**

L'accès à une FIG en consultation se fait en cliquant sur son N° dans la "liste de mes FIG".

Il peut se faire également par toute opération de recherche avancée et notamment par la saisie de son N° dans l'espace dédié à cet effet (saisie partielle ou totale du N° qui se présente comme suit : IG.XX99.YYYYYYYYY.AA.000Z (soit 25 caractères y compris le code processus et les points de séparation)

### **Accès à la base des données FIG**

Le correspondant de l'ETS (EFS Régional/Interrégional ou CTSA) peut accéder à la base des données des FIG concernant son établissement via un export Excel/CSV. La procédure d'export est disponible dans l'espace téléchargement e-FIT.

Le correspondant de l'ES peut accéder à la base des données des FIG concernant son établissement via un export Excel/CSV. La procédure d'export est disponible dans l'espace téléchargement e-FIT.

Les CRH peuvent accéder à la partie régionale de la base des données FIG, chacun pour sa région, via un export Excel/CSV. La procédure d'export est disponible dans l'espace téléchargement e-FIT.

L'Hémovigilance de l'Ansm et le Pôle Vigilances de l'EFS peuvent accéder à toute la base des données FIG via un export Excel/CSV. La procédure d'export est disponible dans l'espace téléchargement e-FIT.

## **Qui peut modifier une FIG ?**

Seuls les correspondants des ETS (EFS Régional/Interrégional ou CTSA), des sites d'ETS et des ES peuvent modifier les FIG qu'ils ont créées pour leurs établissements, et seulement celles-ci.

Le correspondant de l'ETS (EFS Régional/Interrégional ou CTSA) ou du site d'ETS peut modifier les FIG qu'il a créées pour son établissement, et celles créées par les correspondants des ES lorsque les IG concernent à la fois l'ES et l'ETS.

Le correspondant de l'ES peut modifier les FIG qu'il a créées pour son établissement, et celles créées par le correspondant de l'ETS lorsque les IG concernent à la fois l'ES et l'ETS.

#### **Comment modifier une FIG ?**

L'accès à une FIG se fait en cliquant sur son N° dans la "liste de mes FIG".

Il peut se faire également par toute opération de recherche avancée et notamment par la saisie de son N° dans l'espace dédié à cet effet (saisie partielle ou totale du N° qui se présente comme suit : IG.XX99.YYYYYYYYY.AA.000Z (soit 25 caractères y compris le code processus et les points de séparation).

Cliquez sur le bouton « MODIFIER » Effectuez les modificationsCliquez sur le bouton « ENREGISTRER »

La suite des opérations est identique à celle de la création d'une FIG

Dès que la modification de la FIG est enregistrée, un mail de modification est adressé automatiquement au correspondant (ETS ou ES) qui a modifié la fiche, au correspondant de l'autre établissement si l'IG concerne à la fois l'ES et l'ETS, au CRH de la région, au Pôle Vigilances de l'EFS et à l'Hémovigilance de l'Ansm. Ce mail contient le N° de la FIG ; N° qui permet d'accéder directement à la FIG correspondante.

## **Procédure spécifique de modification de la FIG par l'Ansm (applicable à tous les processus : FEIR, FEIGD, FIG, FIPD)**

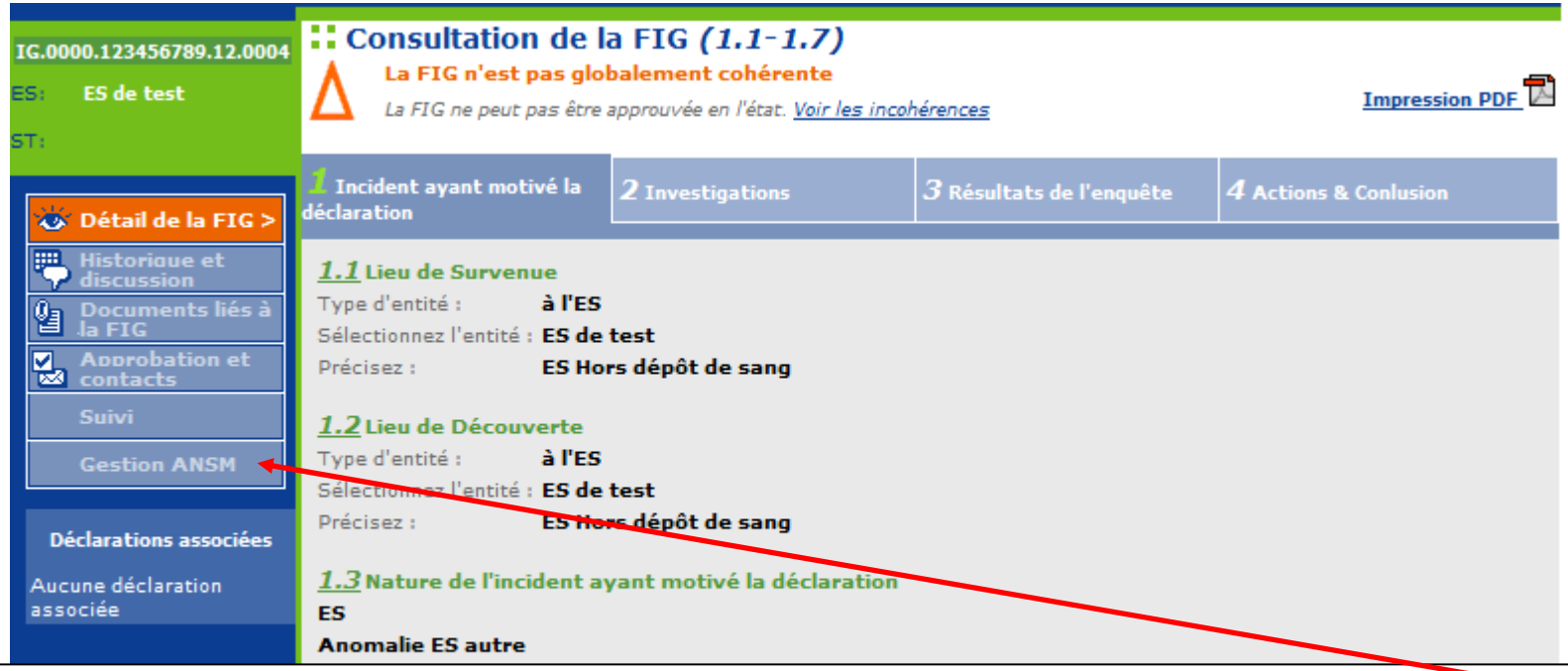

La validation des données d'hémovigilance est de la responsabilité de la tête de réseau (ici l'Ansm). Les items susceptibles d'être modifiés par l'Ansm, au vu notamment des avis d'experts, en vue de la validation des données sont plus particulièrement : gravité, imputabilité, PSL impliqué, orientation diagnostique/nature de l'incident. La modification des données par la tête de réseau intervient normalement après un accord avec les déclarants, mais en cas de désaccord, c'est l'avis du responsable de la surveillance qui s'impose.

L'hémovigilance de l'Ansm peut, dans des conditions définies, modifier une déclaration et empêcher les modifications d'une déclaration approuvée, visée et clôturée.

La déclaration sera soustraite par l'Ansm. Elle disparaît des listes des déclarations des utilisateurs. Elle disparaît également des déclarations retournées par le module de requêtes.

Lorsque l'Ansm active la fonction « Soustraire », la déclaration initiale est conservée sous forme d'une pièce jointe au format PDF. Ce fichier PDF n'est pas supprimable. Son nom comporte notamment la date et l'heure.

La déclaration soustraite par l'Ansm est modifiée par celle-ci. Le formulaire qui en ressort est un formulaire d'approbation par l'Ansm. Il ne comporte pas la mention de déclaration. ANSM-Octobre 2013Guide d'utilisation d'e-FIT FIG

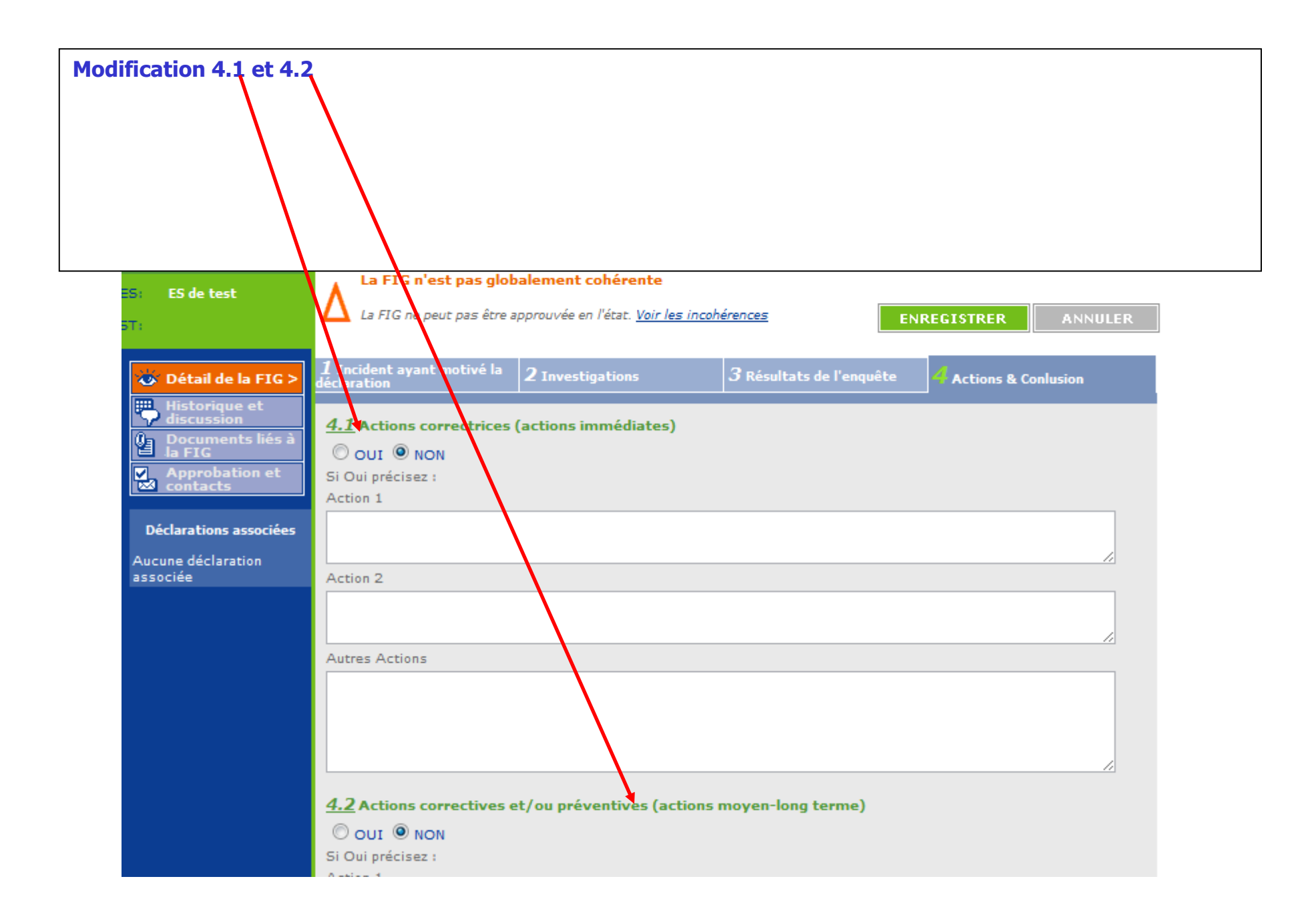

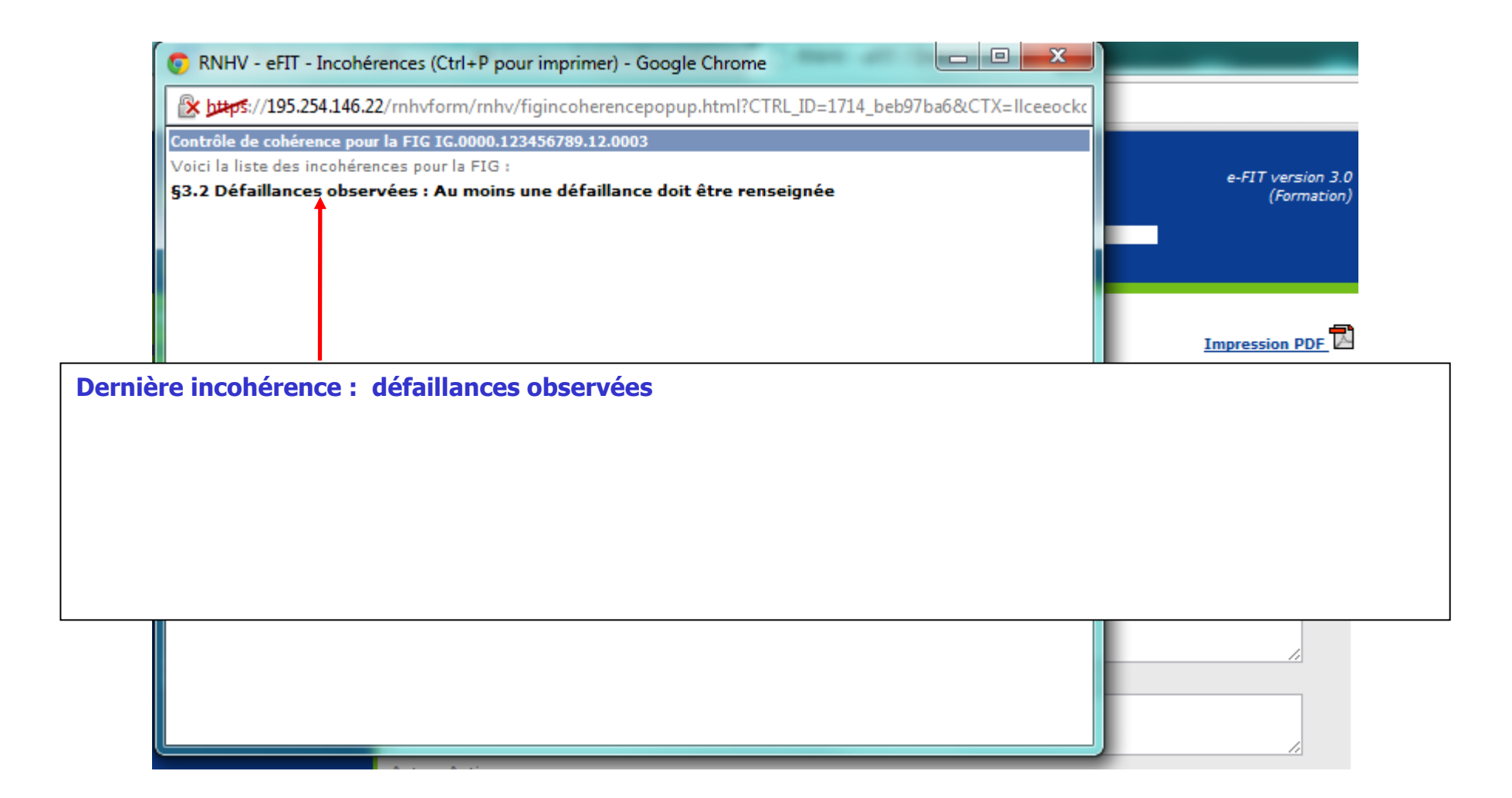

**Noter que, pour le moment et dans cet exemple, aucun site n'est concerné par cette déclaration.**

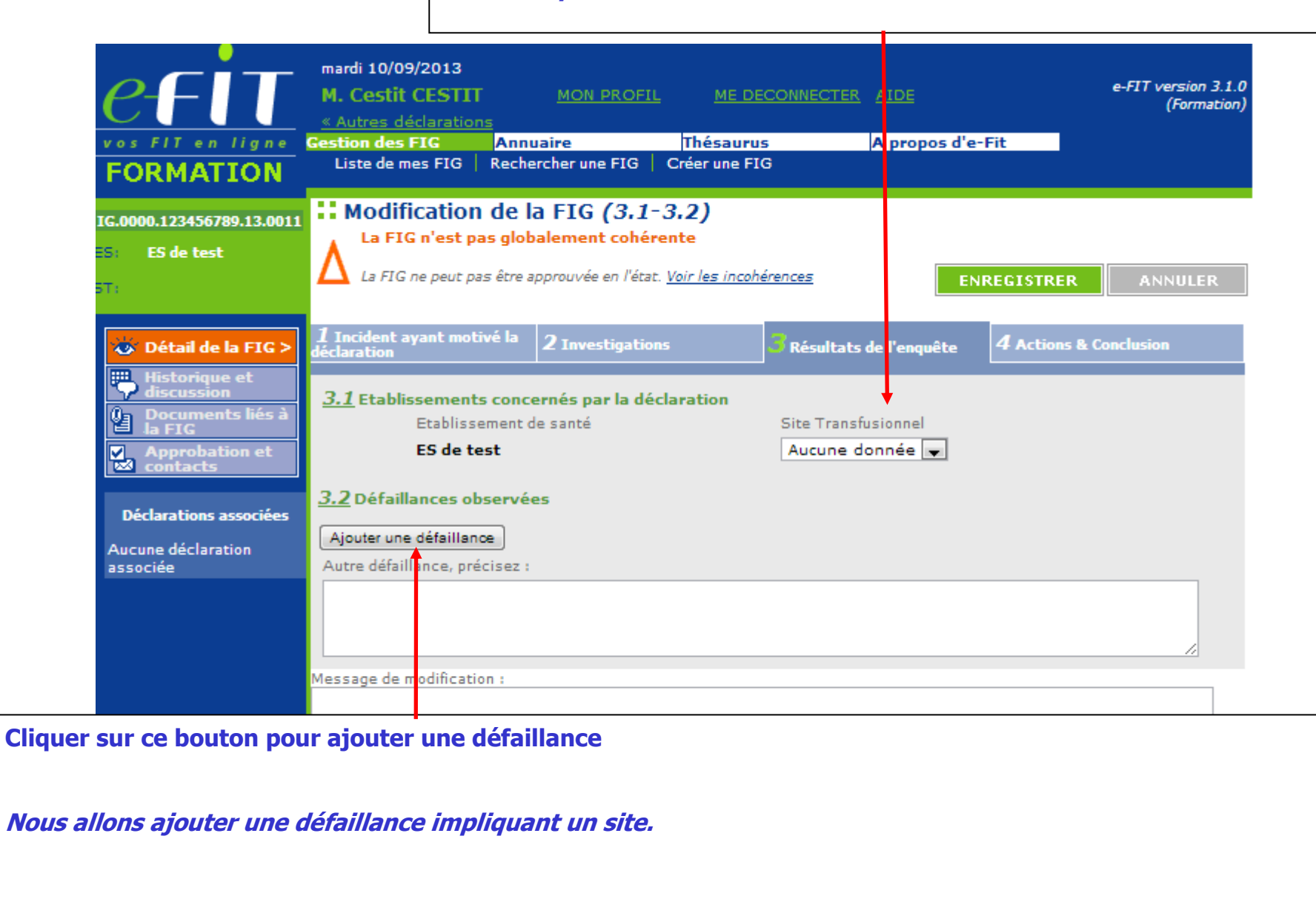

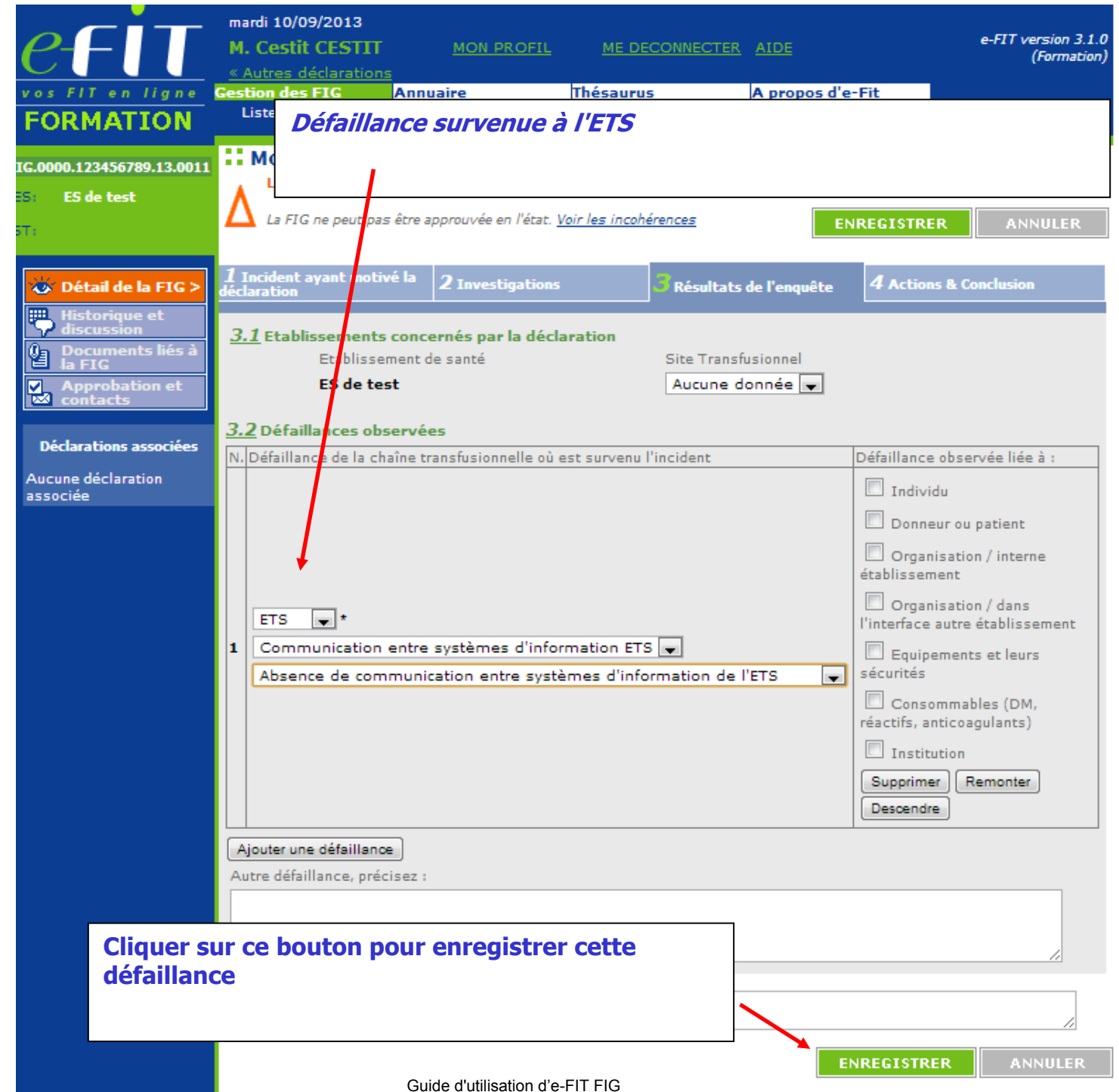

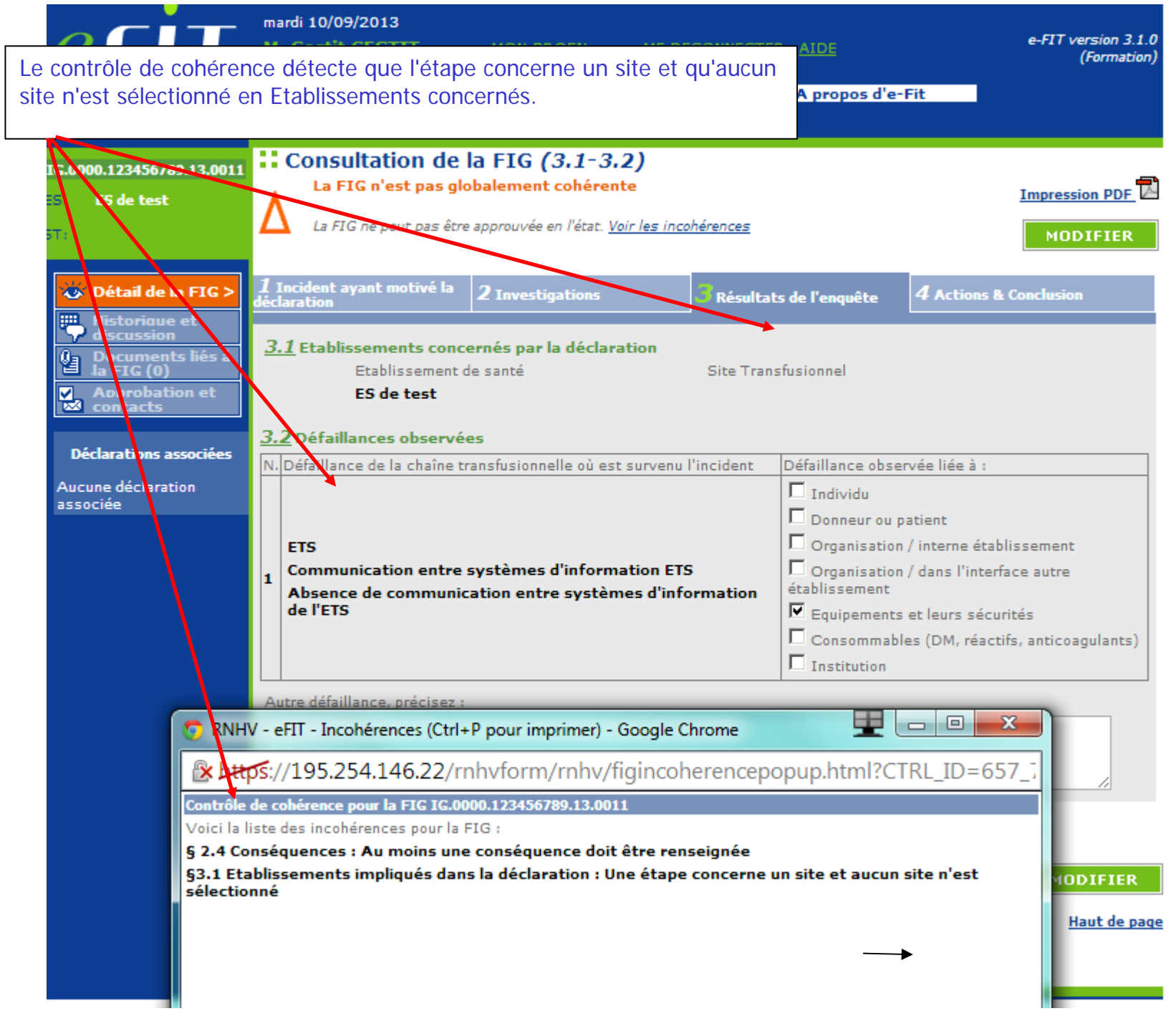

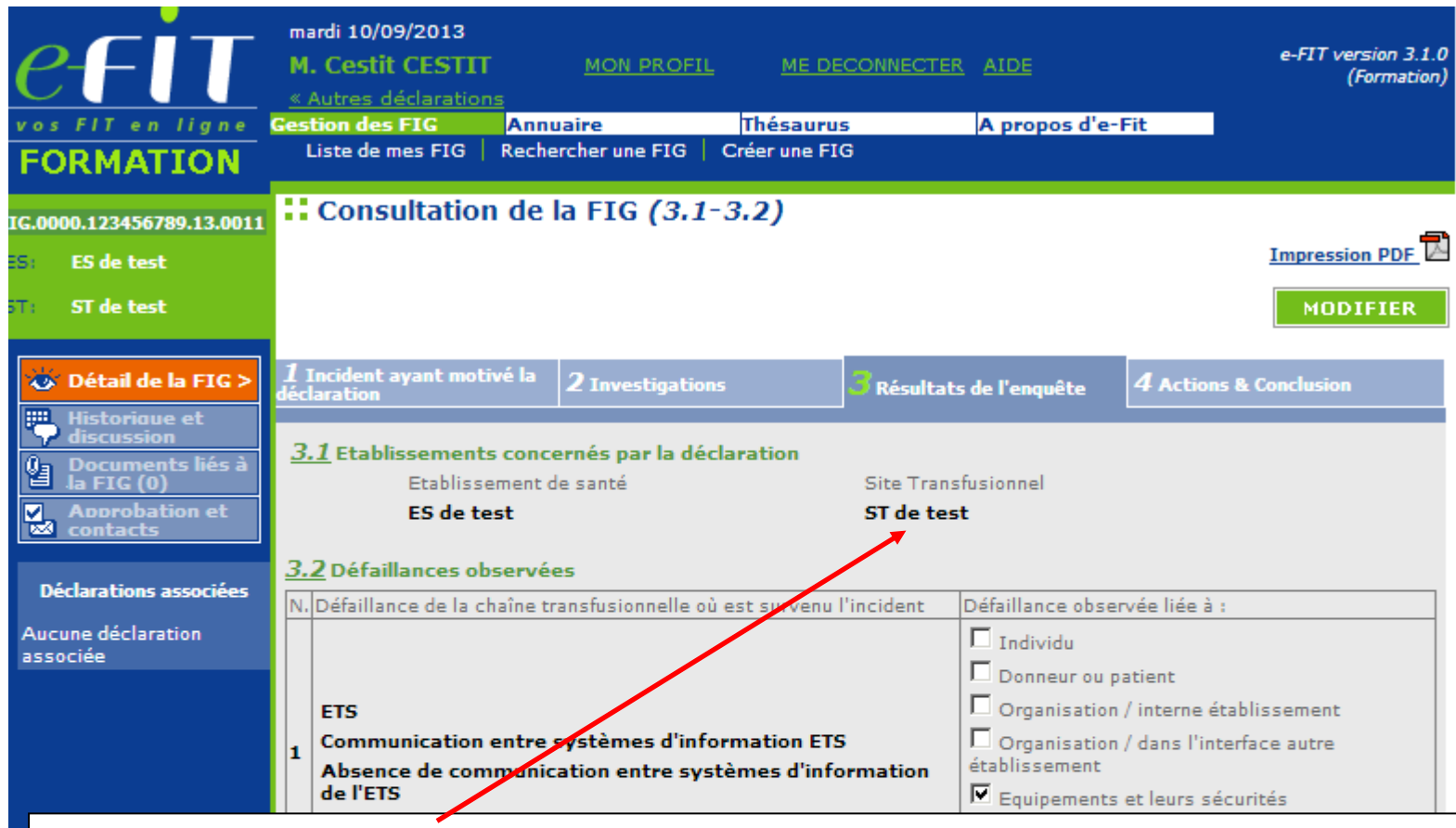

Après la sélection du site, la FIG est cohérente. Elle peut être approuvée.

Cette opération a pour conséquence de rendre la FIG accessible aux correspondants d'hémovigilance du site et de l'ETS rattaché à ce site. Le système envoie automatiquement un e-mail aux CHv de la nouvelle entité sélectionnée.

Le processus d'approbation est alors similaire à celui de la FEIR.  $NB:$ 

Si un accord (accord FIG) est défini pour le site concerné, l'approbation du CHV-ST n'est pas requise (L'approbation du CHV-ETS déclenche l'approbation du CHV-ST).

Si un protocole (protocole FIG) est défini pour l'ES concerné, l'approbation du CHV-ES n'est pas requise (l'approbation du CHV-ES déclenche l'approbation du CHV-ES)

Diapositive suivante --> focus sur les protocoles et les accords

Dans la version 3 de e-fit, 4 accords sont gérés , un pour chaque processus.

Par exemple, il est possible d'enregistrer un accord entre le site et l'ETS pour les FEIR et de ne pas enregistrer d'accord pour les FIG.

Ainsi, l'approbation du CHV-ST ne sera pas demandée pour une FEIR, mais elle sera demandée pour une FIG.

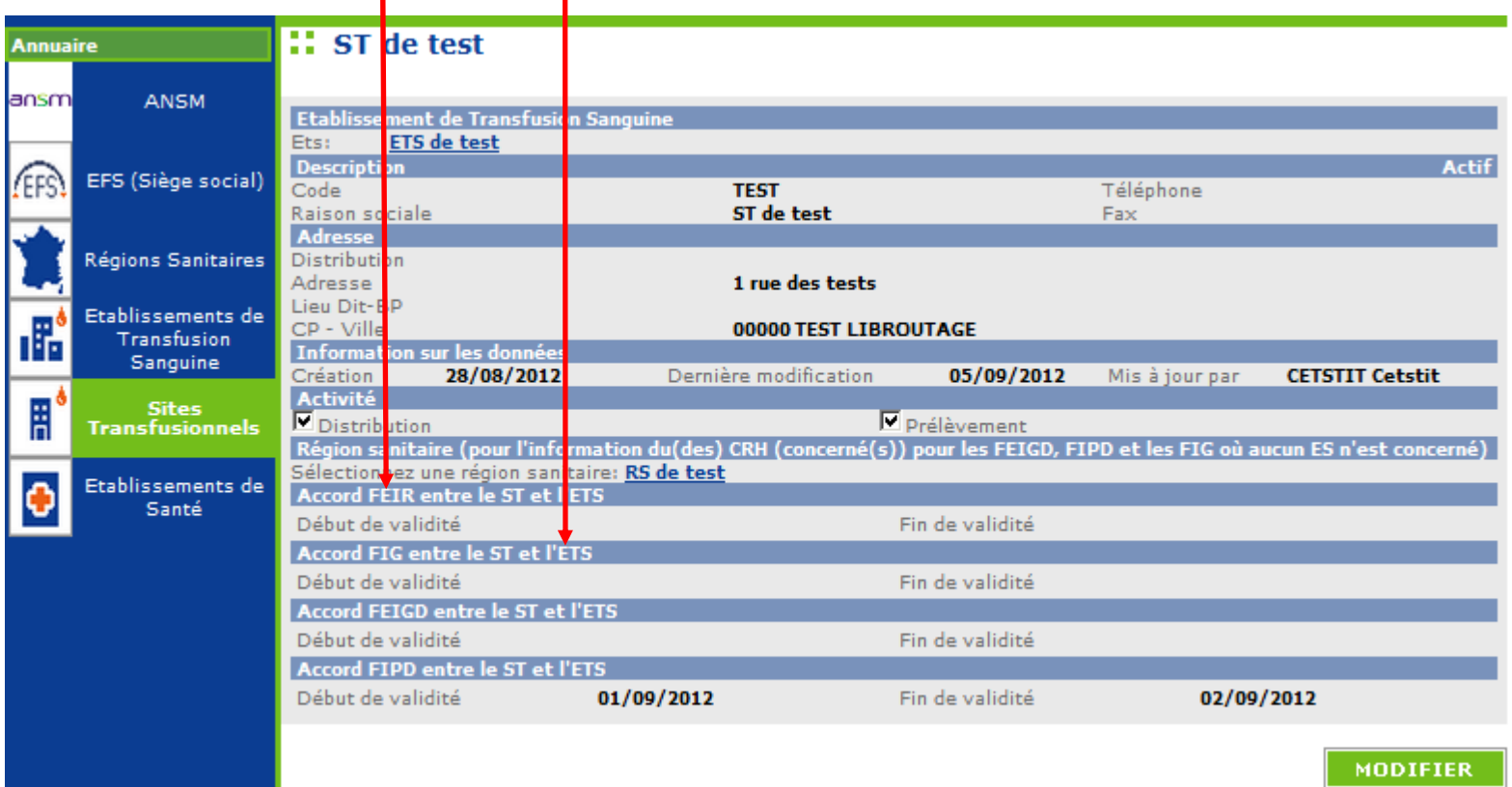

De la même manière, dans la version 3 de e-fit, 2 protocoles sont gérés, un pour les FEIR, l'autre pour les FIG.

Par exemple, il est possible d'enregistrer un protocole entre l'ES et l'ETS pour les FEIR et de ne pas enregistrer de protocole pour les FIG.

Ainsi, l'approbation du CHV-ES ne sera demandée pour une FEIR, mais elle sera demandée pour une FIG.

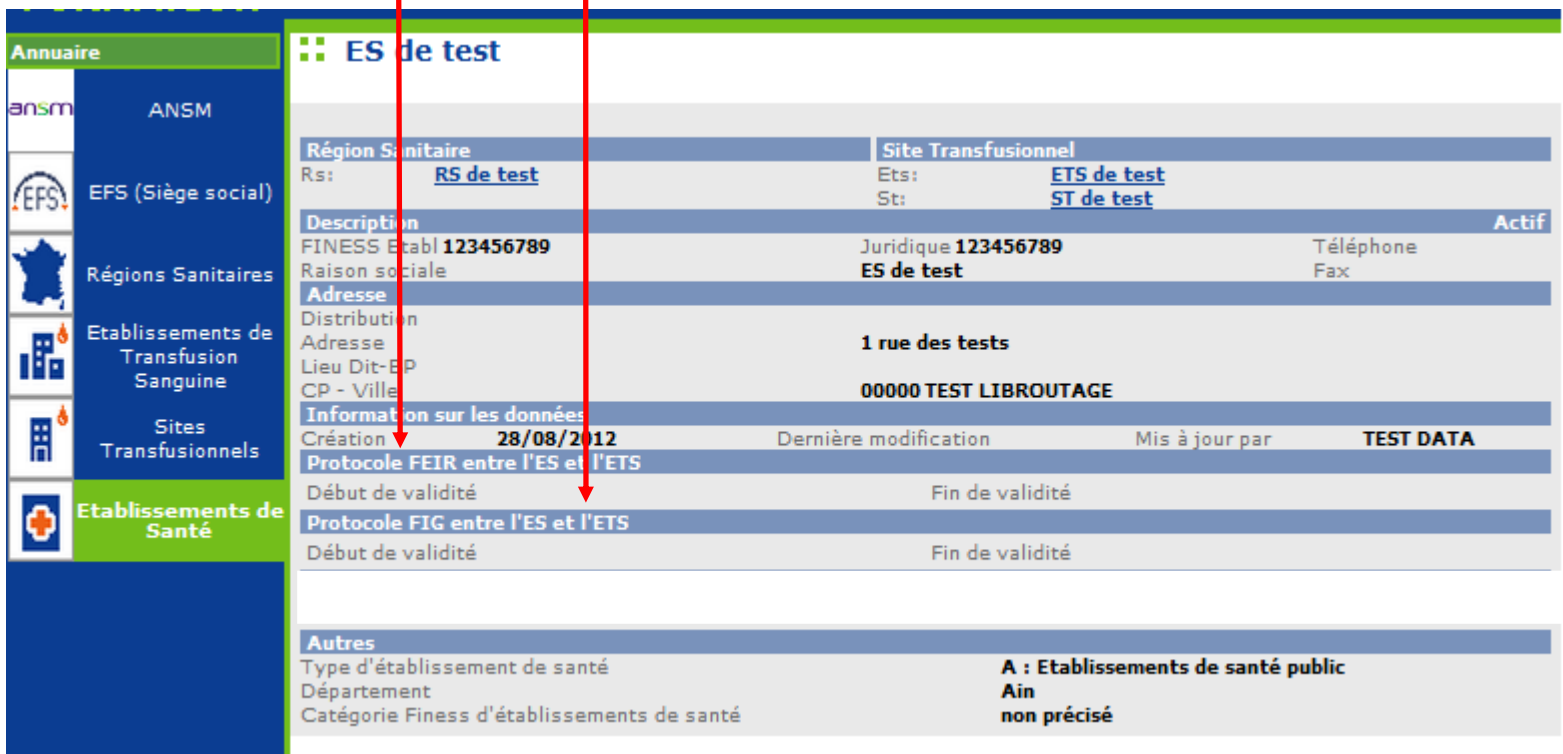

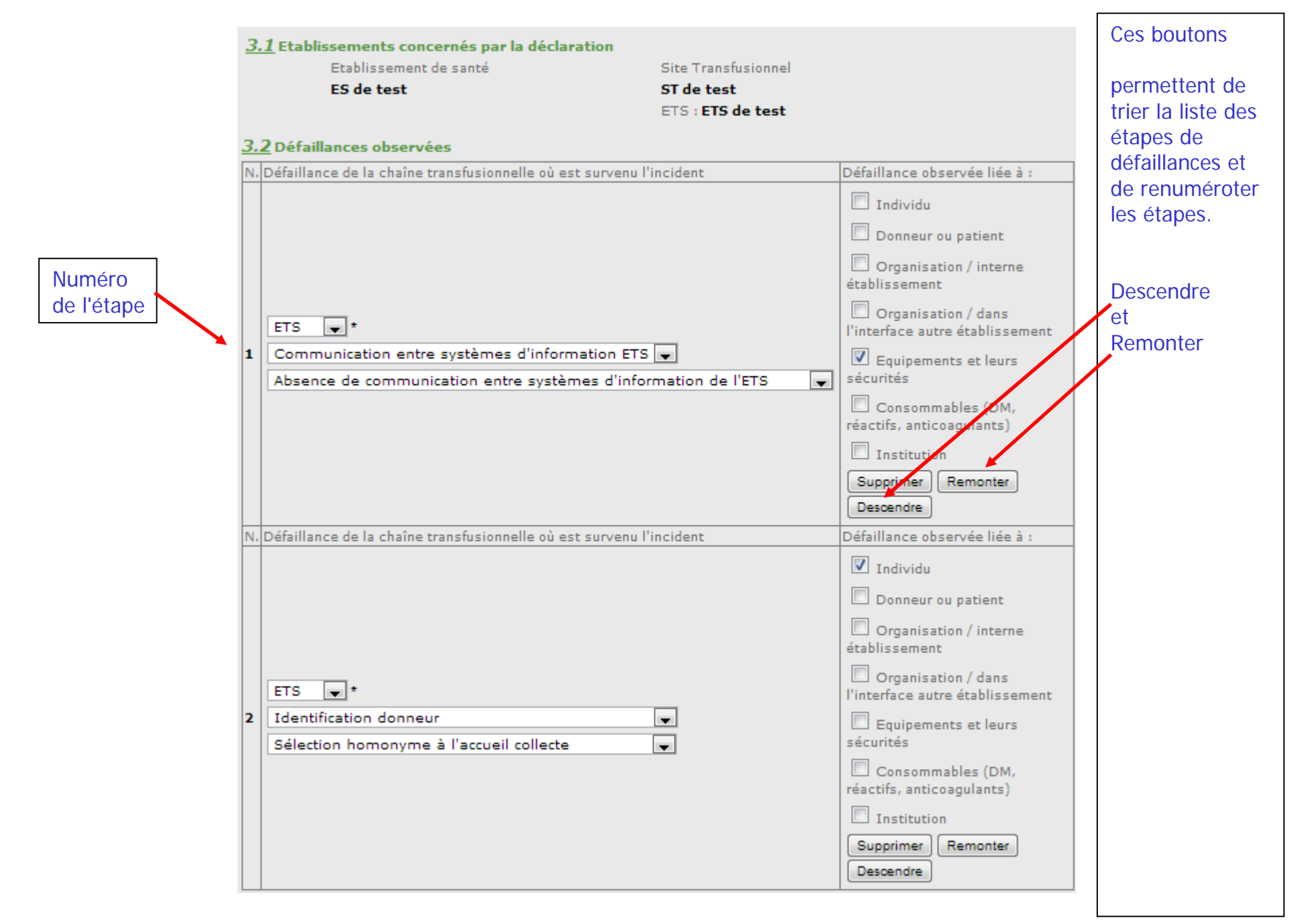

Comme pour le processus FEIR, le module Historique et discussion trace toutes les modifications apportées à la déclaration, de la saisie initiale à l'archivage.

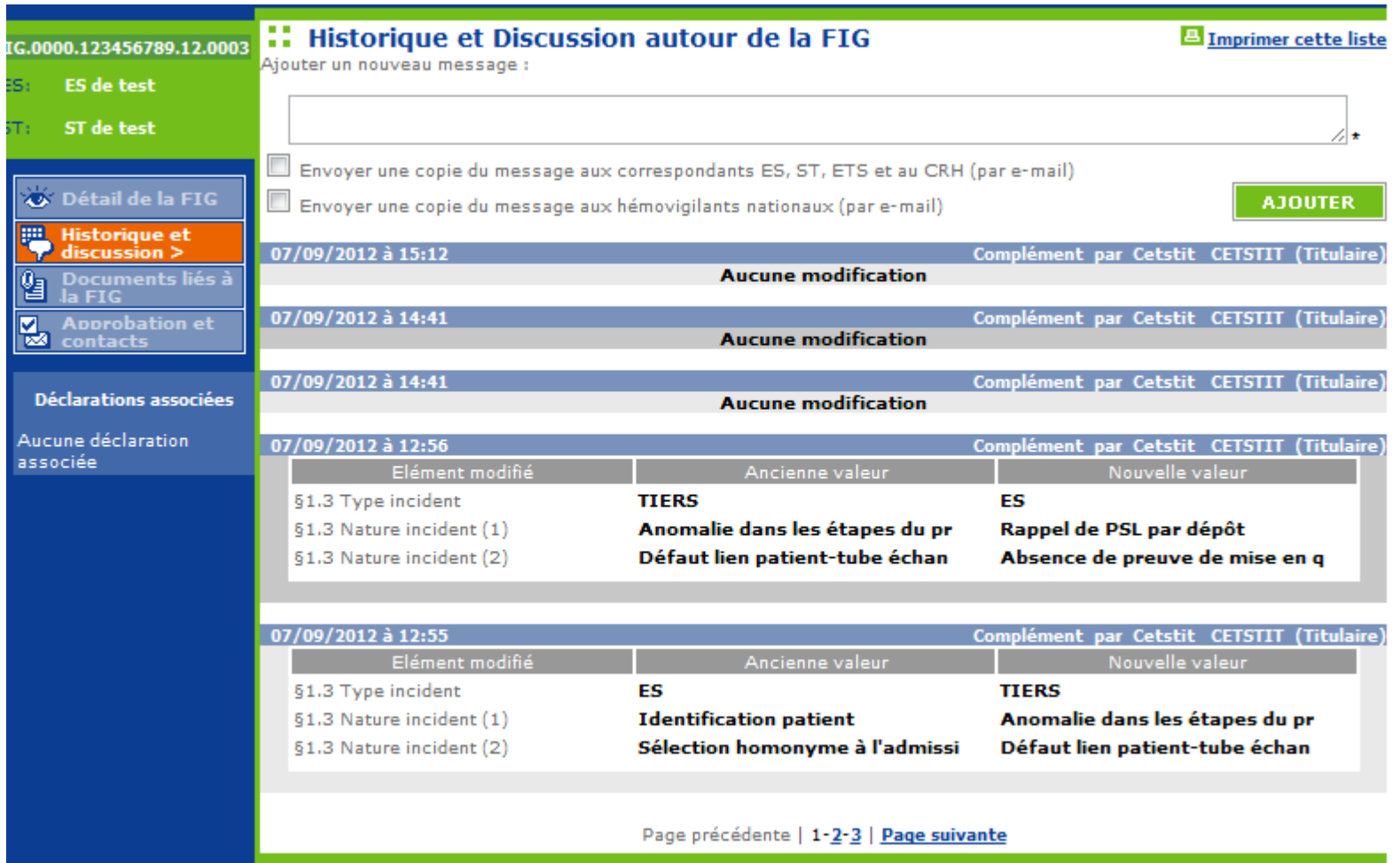

Documents liés à la FIG : module identique à la FEIR.

NB: la propriété des documents est attachée à la personne morale de la personne physique et non à la personne physique (utilisateur).

Ainsi, si le document a été téléchargé par un hémovigilant de mon entité, je peux le remplacer (suppression et téléchargement d'une nouvelle version).

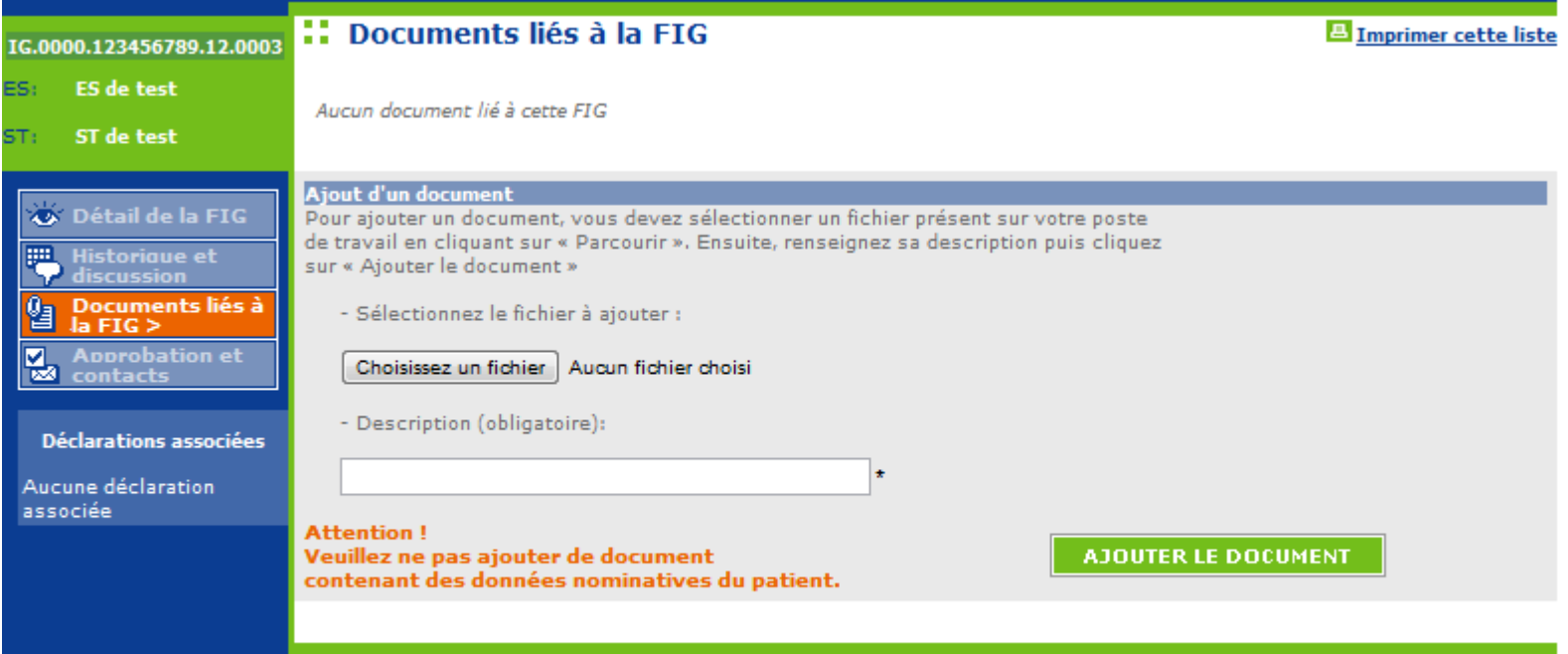

**Approbations et contacts** pour une FIG où un établissement de santé et un site transfusionnel sont impliqués.

NB: ici, aucun accord n'a été enregistré entre ce site et son ETS

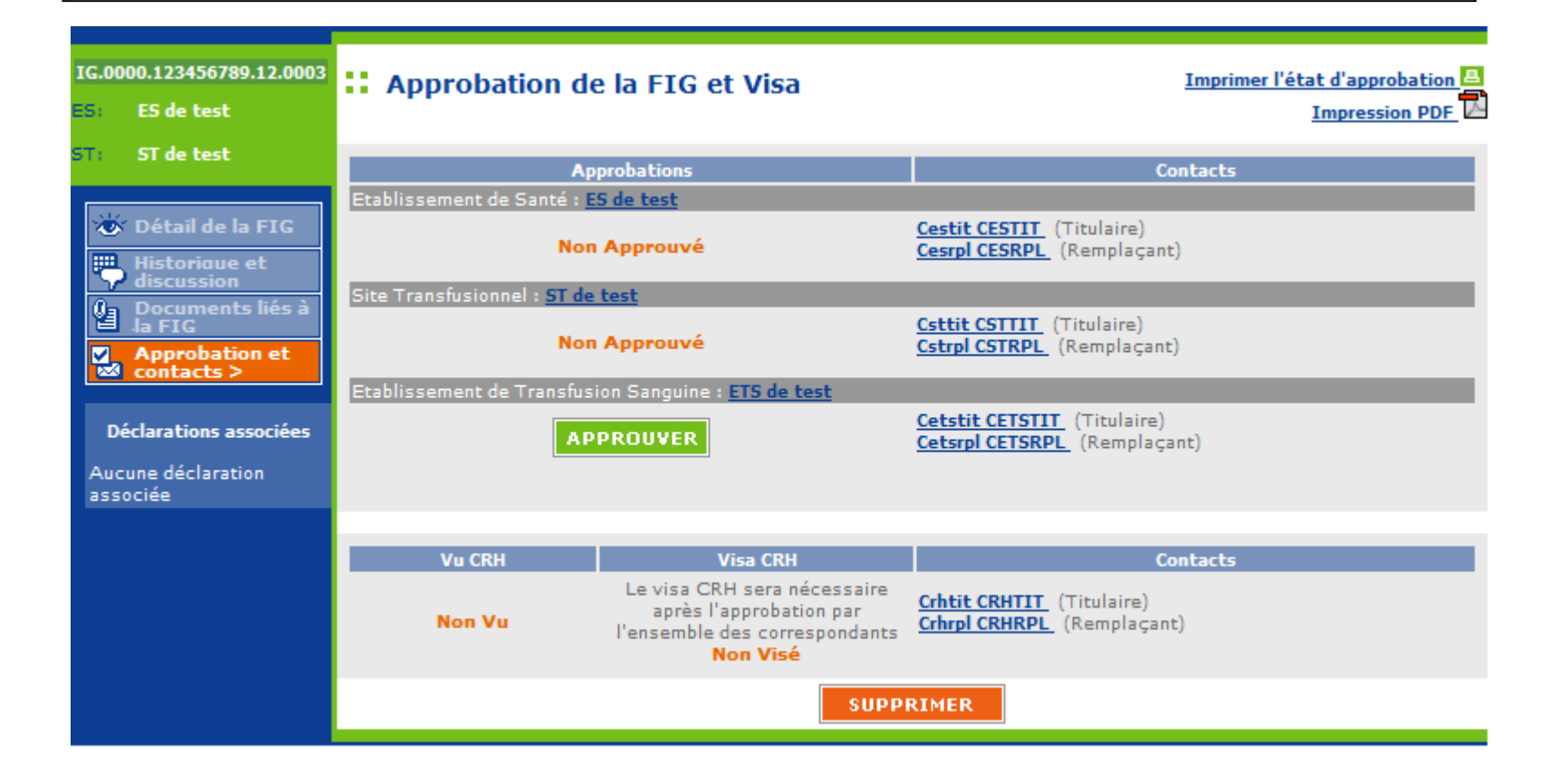

**Approbations et contacts** pour une FIG où aucun établissement de santé n'est impliqué (non sélectionné en lieu de survenue, en lieu de découverte, aucune étape de défaillance ne concerne cet établissement).

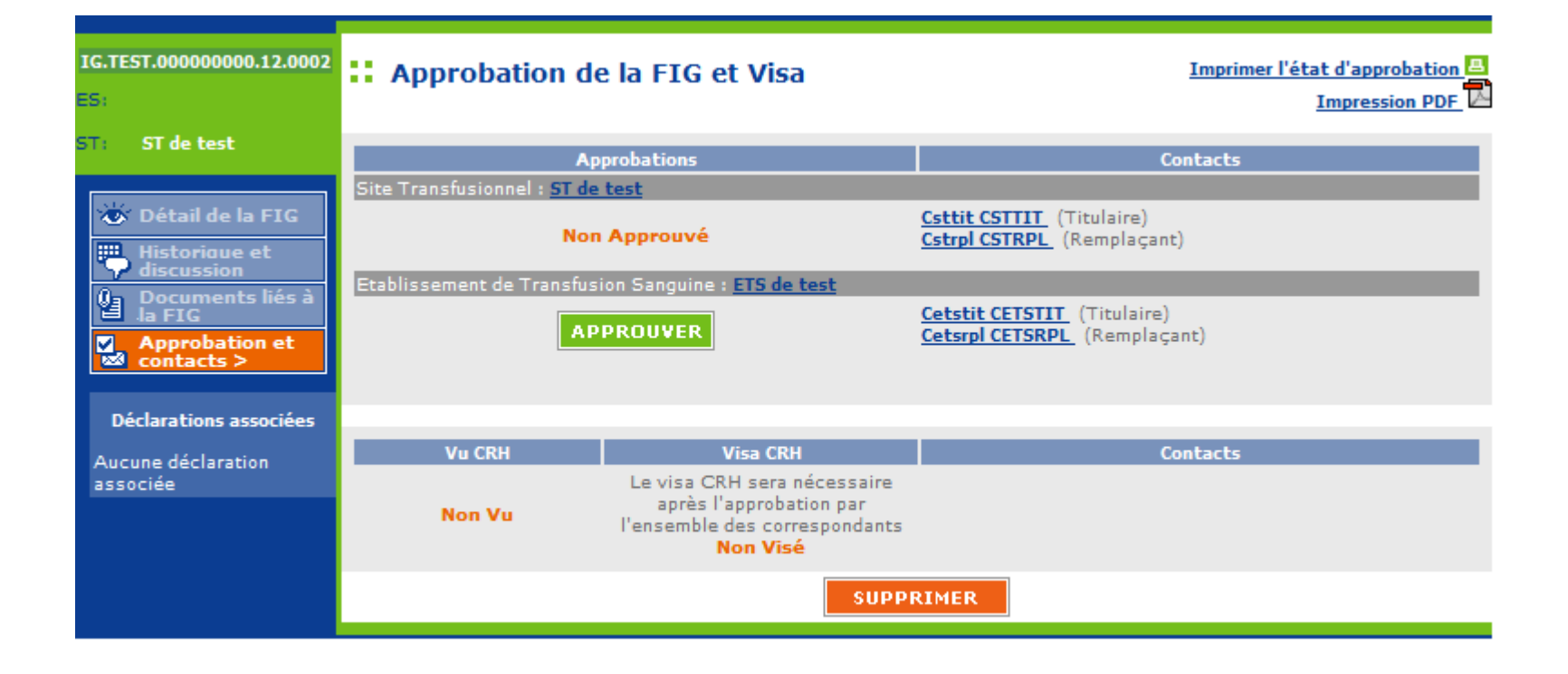

#### **4.4 Déclarations ou documents associés**

Une FEIR <u>existante</u> est en relation avec l'incident : saisir le numéro de la FEIR puis enregistrer

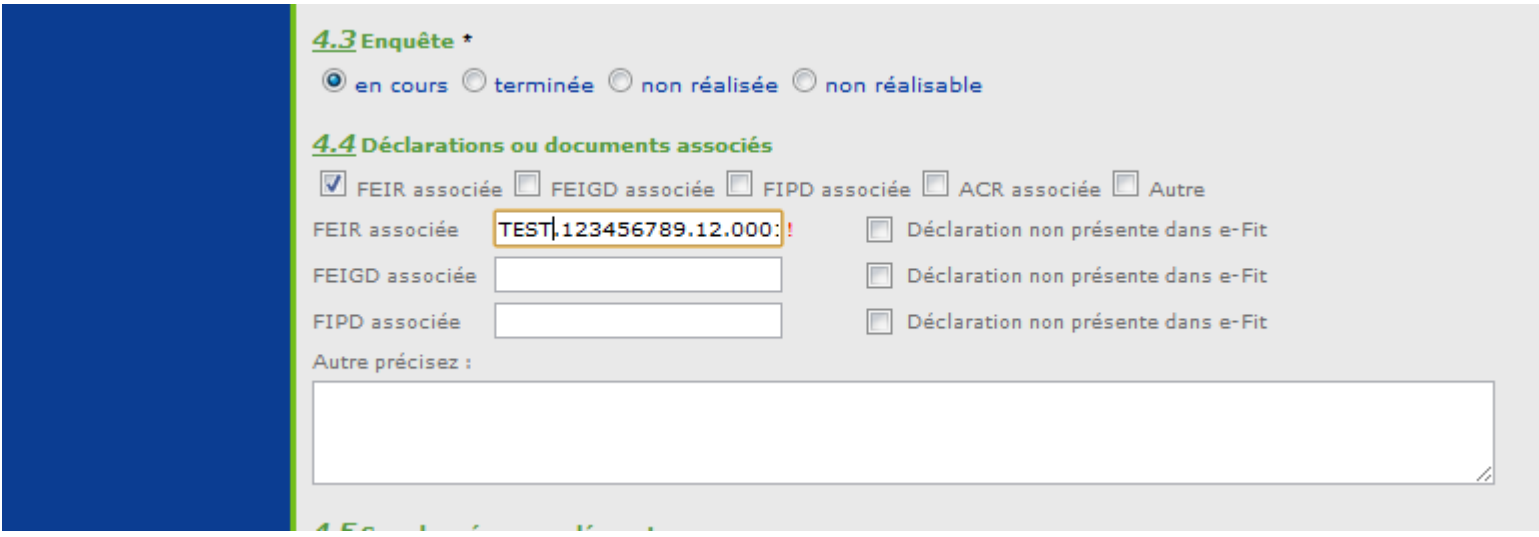

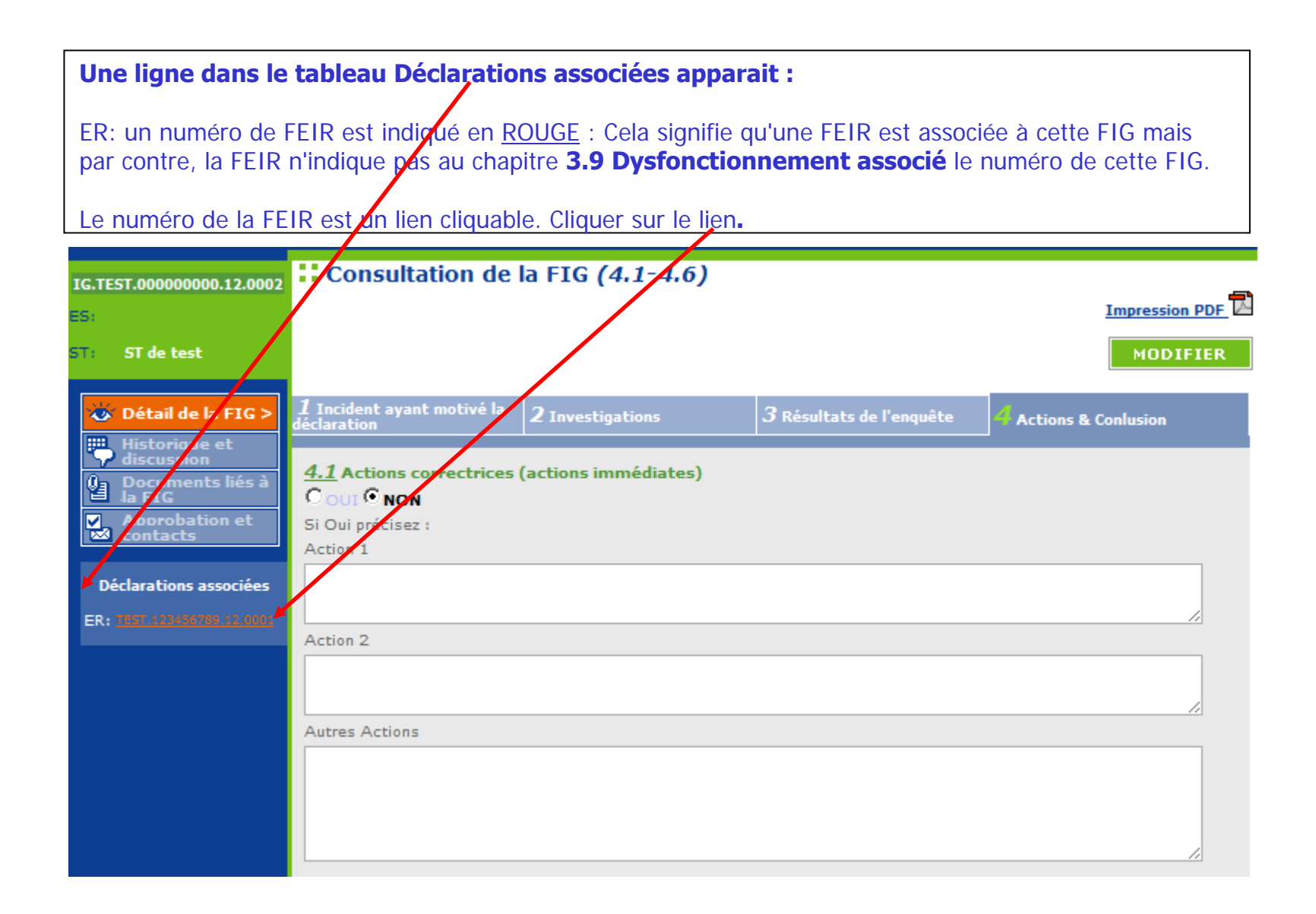

#### **Modification de la FEIR : Onglet Contexte et Produits : 3.9 Dysfonctionnement associé**

-Dysfonctionnement associé : oui -Saisir le numéro de la FIG Enregistrer

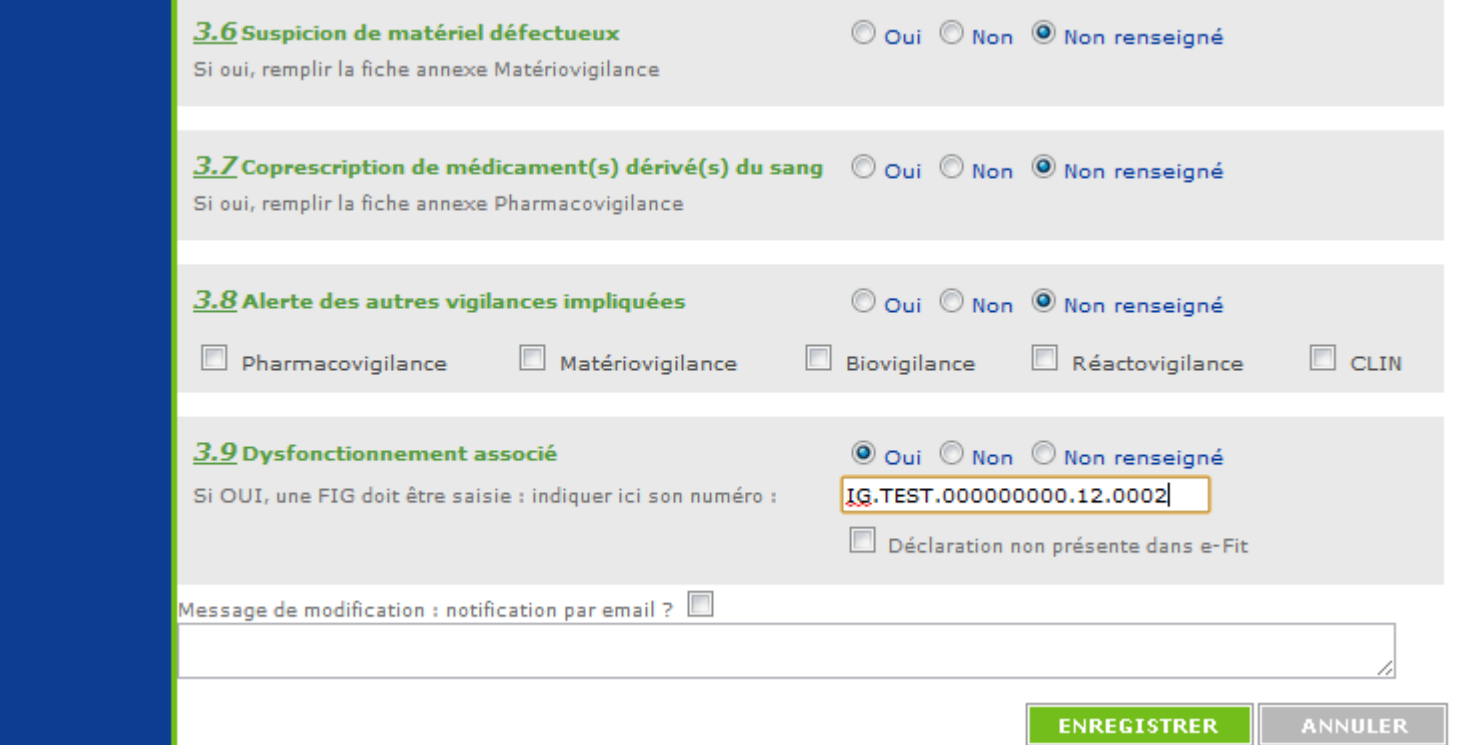

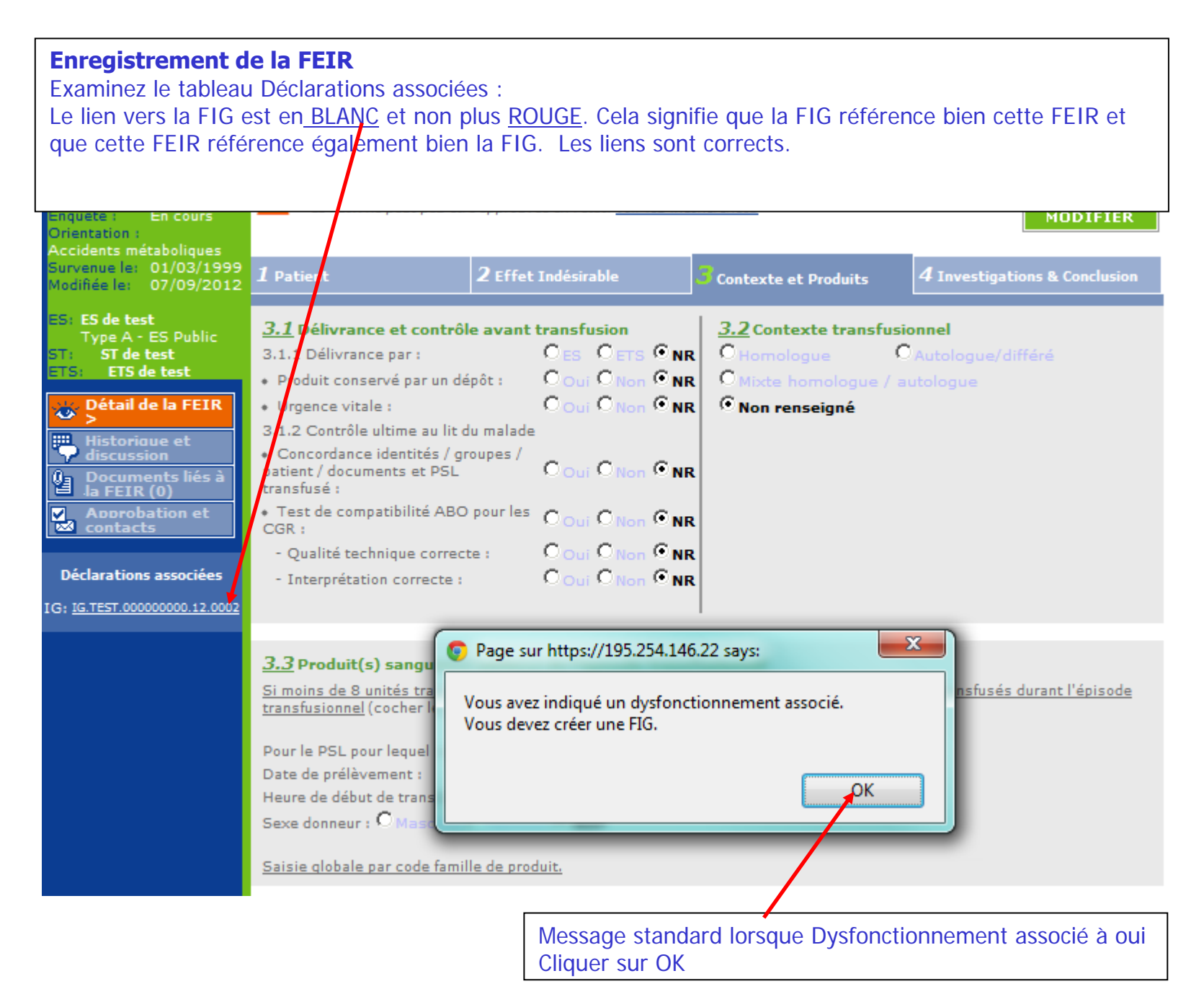

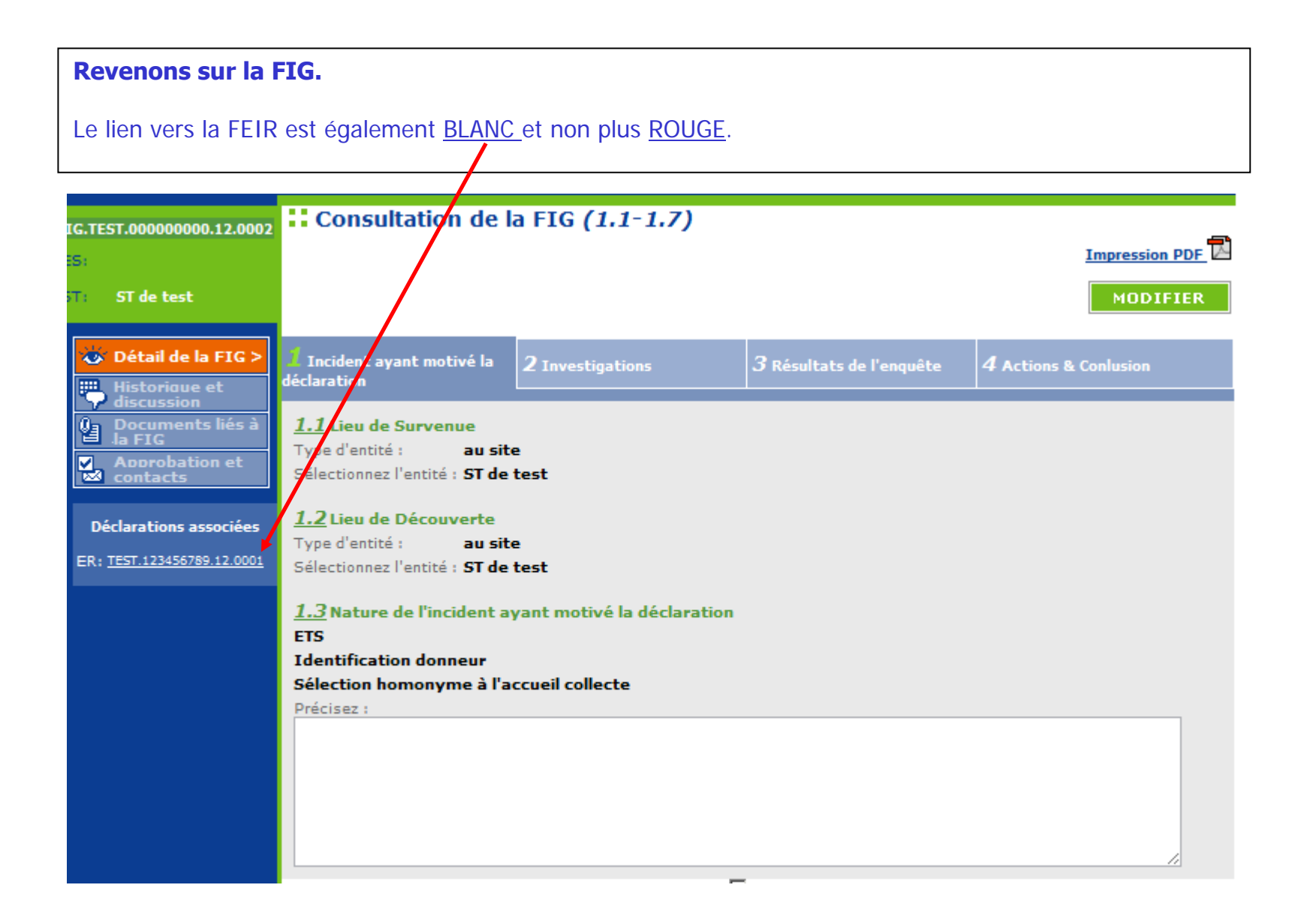

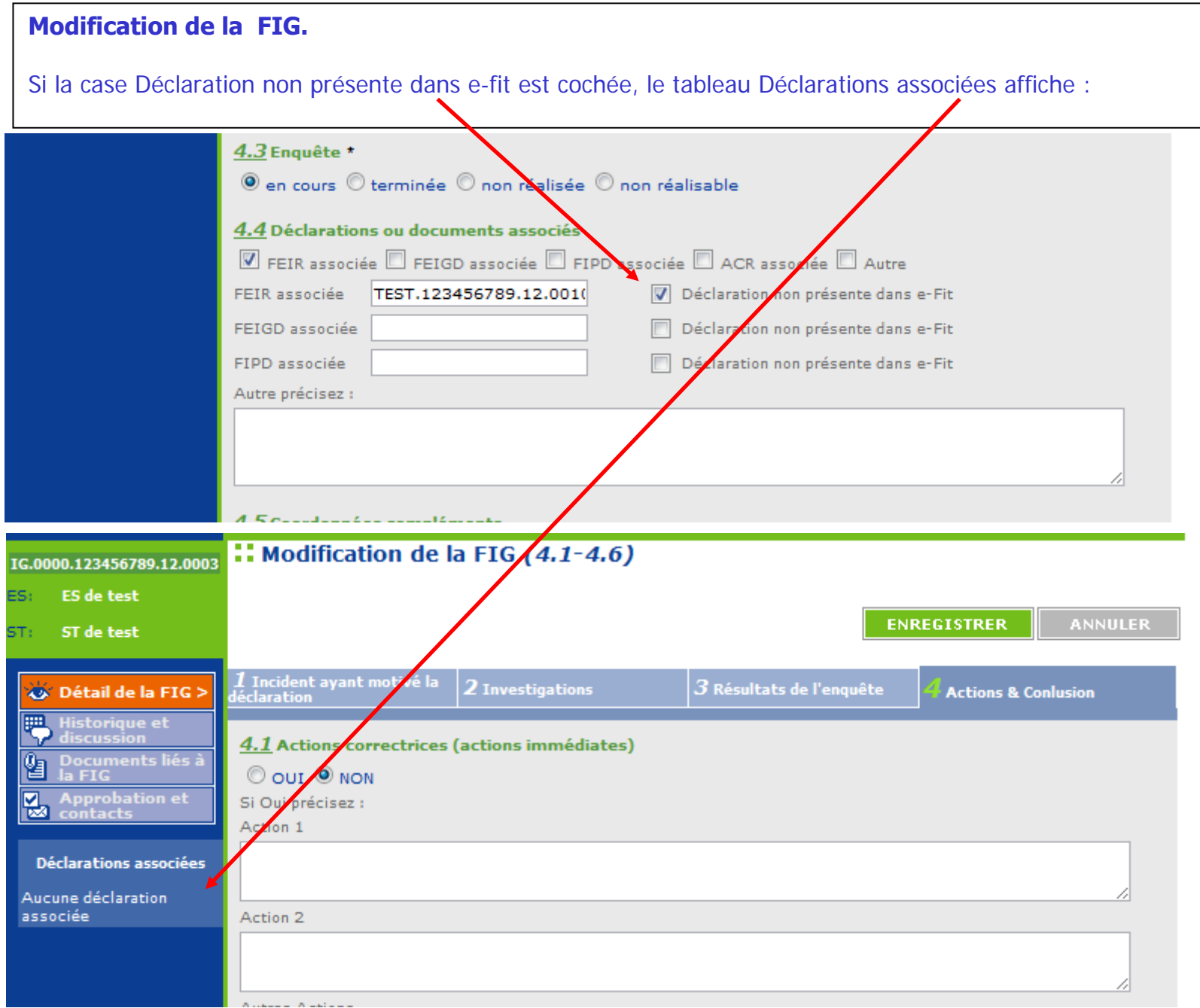

# **MODALITES DE SUPPRESSION D'UNE FIG**

#### **Suppression d'une FIG par un correspondant ES ou ETS**

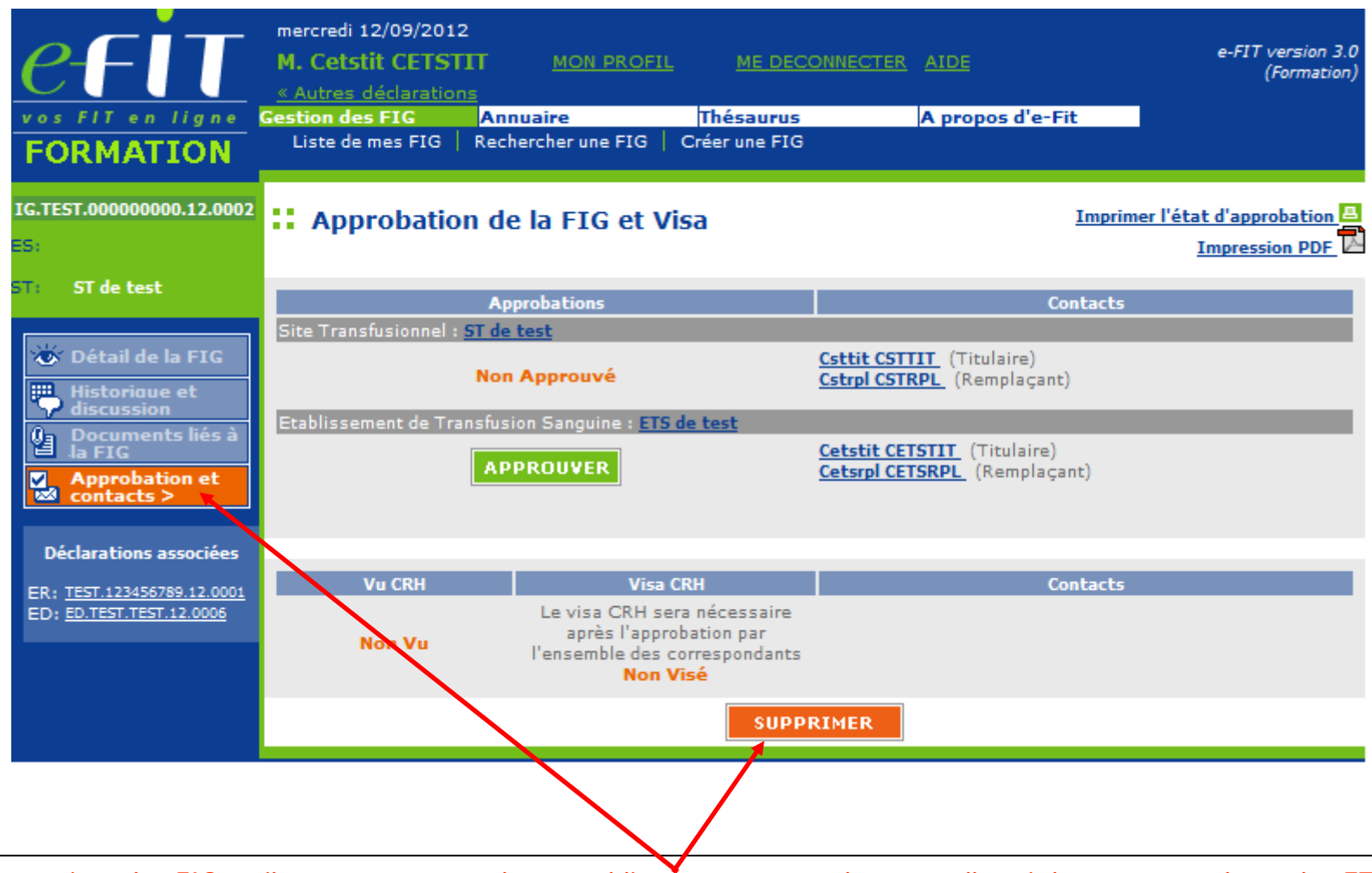

Peuvent supprimer les FIG qu'ils ont créées pour leurs établissements, et seulement celles-ci, les correspondants des ETS (EFS Régional/Interrégional ou CTSA), des sites d'ETS et des ES. Cette procédure de suppression ne concerne que les fiches non encore modifiées.

## **Suppression d'une FIG par l'hémovigilance de l'Ansm**

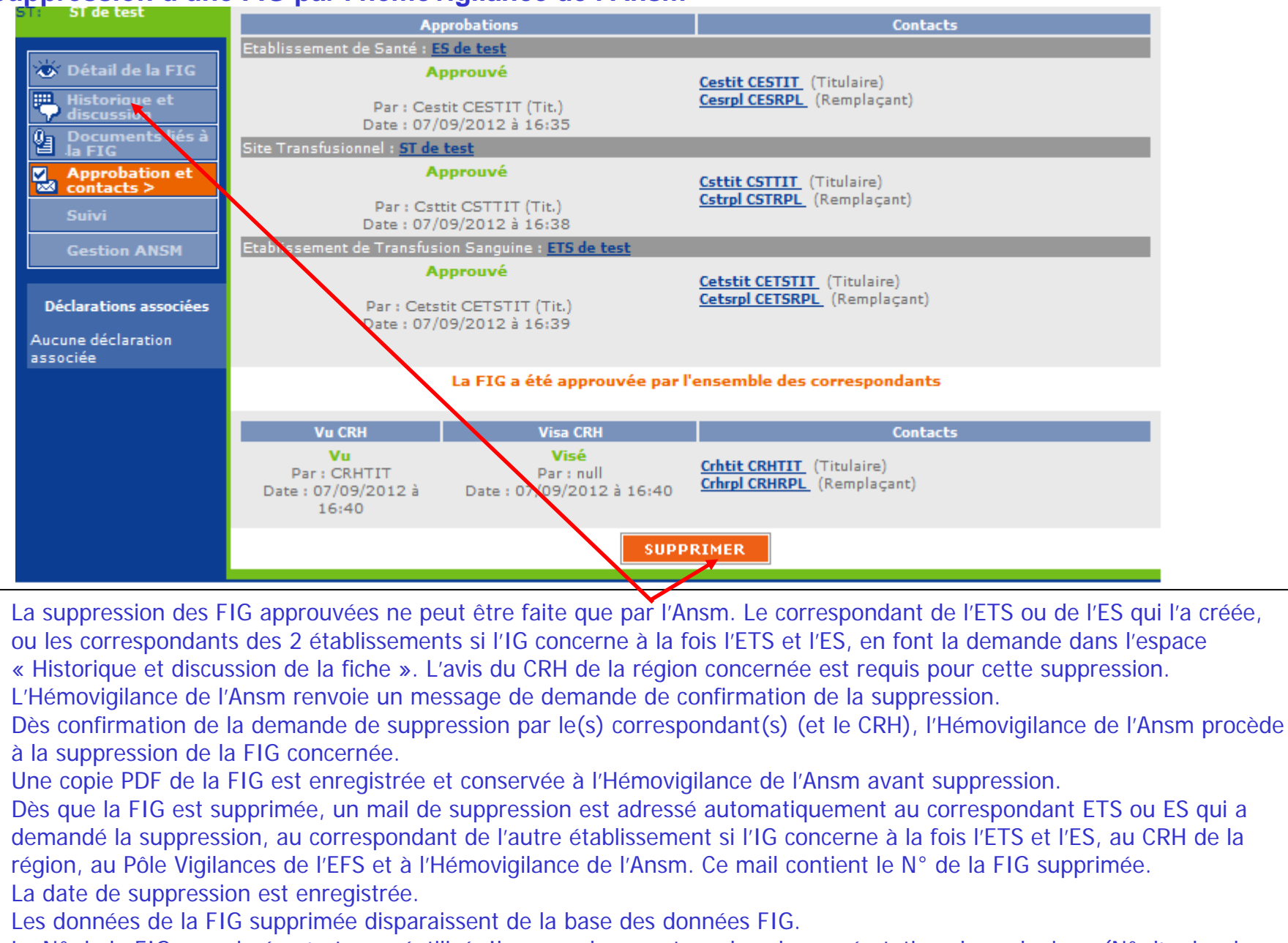

Le N° de la FIG supprimée n'est pas réutilisé. Il y aura donc un trou dans la numérotation chronologique (N° d'ordre de FIG de l'ETS/site dans l'année)

## **Fonction « Suivi » de FIG (applicable à tous les processus : FEIR, FEIGD, FIG et FIPD)**

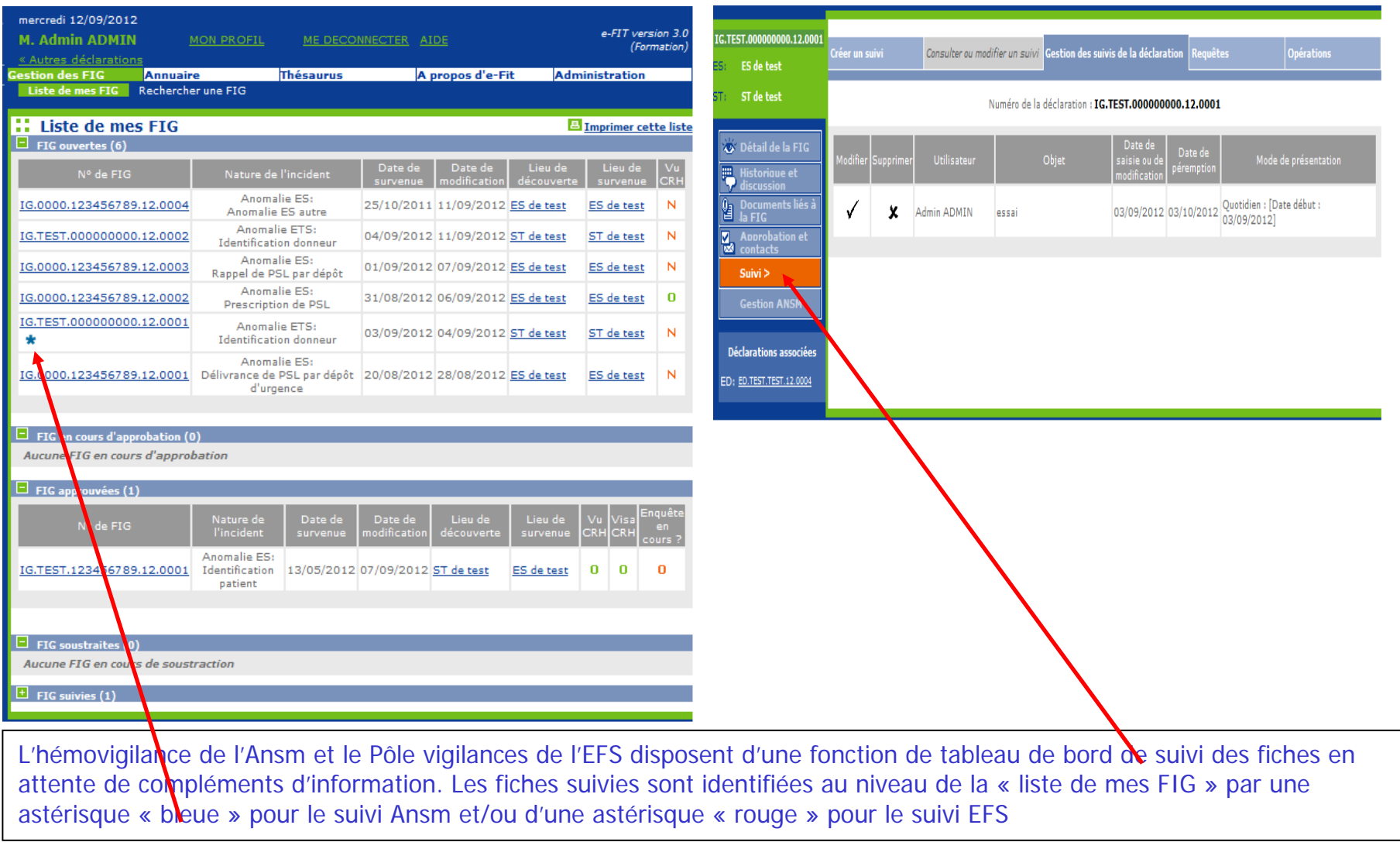

A partir de la version 3.1.1 (octobre - novembre 2013), la fonction suivi est également disponible pour les CHv (ETS, sites et ES) et pour les CRHs.

## **Formation continue**

Les acteurs du réseau d'hémovigilance devant accéder sur eFIT disposent d'un site permanent de formation sur l'application eFIT.

Adresse du site de formation eFIT

https://eFIT.ansm.sante.fr/rnhvform /rnhv/login.html

Les codes d'accès en fonction des profils :

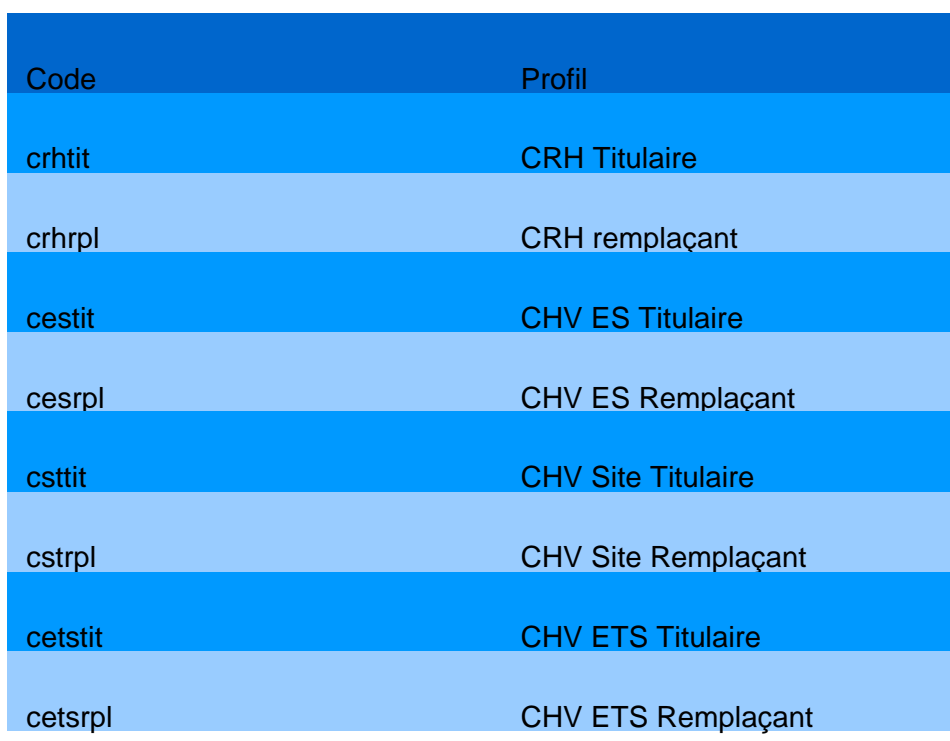